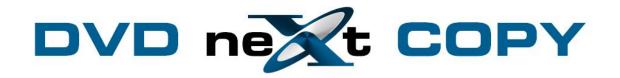

# DVD neXt COPY Ultimate User's Guide

# **Table of Contents**

| 1.0 Introduction              | 3   |
|-------------------------------|-----|
| 1.1 Helpful Tips              | 4   |
| 1.2 Limitations               | 4   |
| 1.3 Support                   | 4   |
| 2.0 Installation & Activation | 5   |
| 2.1 Download & Installation   | 5   |
| 2.2 Activation                | 13  |
| 3.0 Third Party Plugins       | 15  |
| 4.0 Simple Mode               |     |
| 4.1 Single Layer 1 Drive      |     |
| 4.2 Single Layer 2 Drives     | 27  |
| 4.3 Dual Layer 1 Drive        | 35  |
| 4.4 Dual Layer 2 Drives       | 47  |
| 5.0 Graphical User Interface  | 58  |
| 5.1 Main Control Panel        | 58  |
| 5.2 Source Target             | 60  |
| 5.3 Copy Projects Mode        | 63  |
| 5.4 Burn Projects Mode        |     |
| 5.5 Extras Mode               | 65  |
| 6.0 Advanced Operations       | 66  |
| 6.1 Custom DVD                | 66  |
| 6.2 Copy to Mobile            | 80  |
| 6.3 Copy to Blu-ray           | 86  |
| 6.4 Burn Data CD/DVD          |     |
| 6.5 Burn Video DVD            | 105 |
| 6.6 Burn Blu-ray              | 114 |
| 6.7 Burn Disc Image           | 121 |
| 6.8 Convert Disc Image        | 127 |
| 6.9 XP Blu-ray Browser        |     |
| 7.0 Terms                     |     |

#### 1.0 Introduction

DVD neXt COPY Ultimate provides you the ability to backup your DVD movies onto blank DVDs using a standard DVD +R or -R burner or a DVD -R(W) or DVD +/-RW Dual Layer discs. You can also burn multiple DVD movies to blank Blu-ray discs.

#### **NEW DVD neXt COPY ULTIMATE FEATURES:**

- Copy DVD movies to DVD, iPod, PSP, Zune, your computer and more.
- Contains neXt Tech<sup>TM</sup>, for copying your latest DVD movies
- Copy special features (movie trailers, commentary, etc.)
- Copy full multi-channel audio (Dolby Digital 5.1, DTS)
- Automatically REMOVE DTS audio stream for MOBILE devices
- Copies DVD movies to one blank disc (no need to split)
- Copy up to 10 DVD MOVIES to 1 BLU-RAY DISC
- Copy episodic DVD Movies
- Make copies of copies
- PRE SCAN, delivering HIGHEST QUALITY available
- Browse and view DVD movies on your network
- Erase and reuse rewritable discs
- Copy with one drive and burn with the other
- Preview tracks before and during copying
- Remove region limitations
- Burn all Disk Image Types
- Convert Disk Image to ISO format
- Integrated Blu-Ray Browser
- Supports all Dual Layer/Single Layer/Blu-ray discs and burners
- Supports all SCSI, IDE, USB DVD burners/recorders on the market
- Supports both NTSC and PAL DVD movies
- Supports both home and PC DVD players
- Supports 1x 20x speed blank media
- Technical Support

#### **DVD neXt COPY Ultimate Minimum System Requirements**

- Win 2000, XP
- Pentium III® 500 MHz or equivalent
- 256 MB RAM
- 10 GB of free hard drive space.
- A DVD Writer and media.

#### **DVD neXt COPY Ultimate Recommended System Requirements**

- Win XP, X64, VISTA
- Pentium 4® 1.4GHz or equivalent
- 512 MB RAM
- 15 GB of free hard drive space.
- A DVD Dual Layer/Blu-ray writer and media

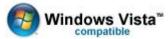

#### 1.1 Helpful Tips

- Turn off all active programs including anti-virus before you begin.
- DVD neXt COPY Ultimate can write to any media numerous times during a given session.
- If you have two DVD drives you can convert from one drive and burn with the other.

#### 1.2 Limitations

- Some programs may affect the burning cycle.
- When using an external DVD burner, you should limit the number of additional external devices connected during the burning process.

## 1.3 Support

Regardless of where you purchased your software, DVD neXt COPY Ultimate offers FREE 24/7 technical support via one of the following:

#### **DVD neXt COPY Ultimate Help and Support**

If you are having problems using DVD neXt COPY Ultimate, you will most likely be able to find the answers to your problems right on our website. Please use our online 24/7 ticket support system. Click here

If you are unable to find your answer in on our support page, please submit a support ticket to our tech support team. All tickets submitted will be answered within 24 hours of the posting time.

#### 2.0 Installation & Activation

#### 2.1 Download & Installation

**Step 1**: Go to our website and download the latest version or download from the purchase email link:

#### http://www.dvdnextcopy.com/updates.aspx

Then click on Save. Make sure you download the latest version of the product that you purchased, or your Activation Serial Number will not work.

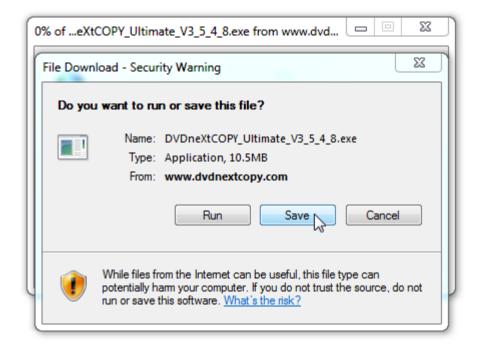

Step 2: Save the file to your hard drive.

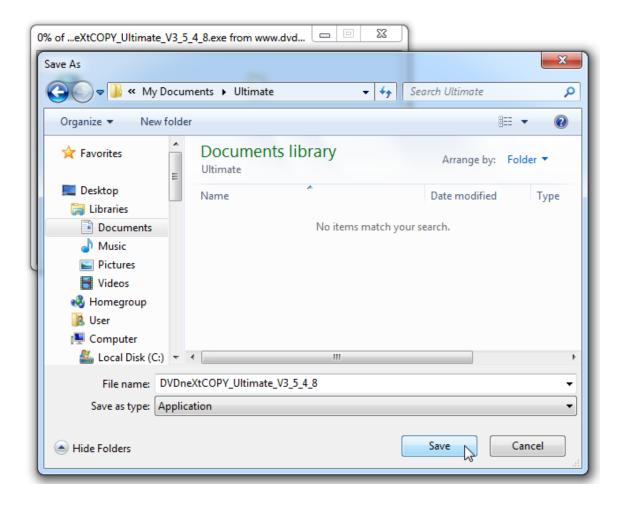

**Step 3**: Make sure the "Close this dialog box" is **UN** checked so it will stay open.

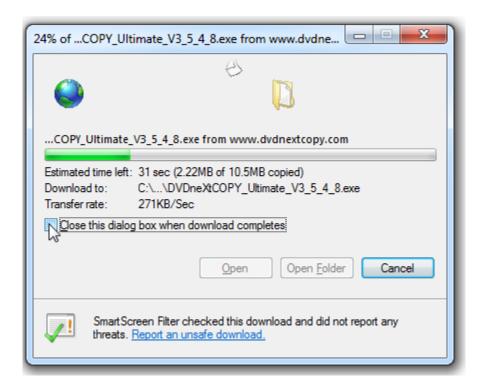

Step 4: After saving the file you will see this window. Click on Run.

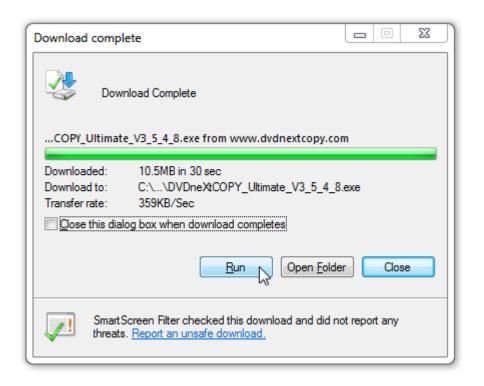

 $\textbf{Step 5} \hbox{: } \textbf{The setup Wizard will open. Click } \textbf{Next}.$ 

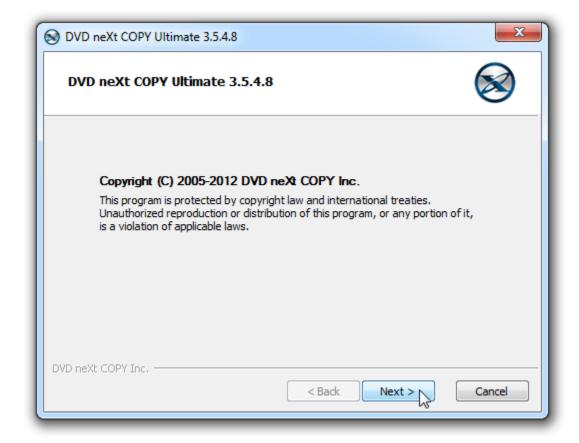

**Step 6**: Read the License Agreement and Click on **I Agree**. Please note installation is limited to two of your own computers for each DVD neXt COPY Ultimate license purchased.

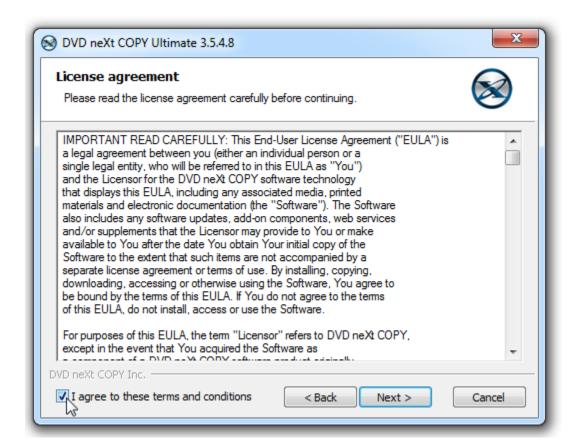

Step 7: Select the installation options and click Install.

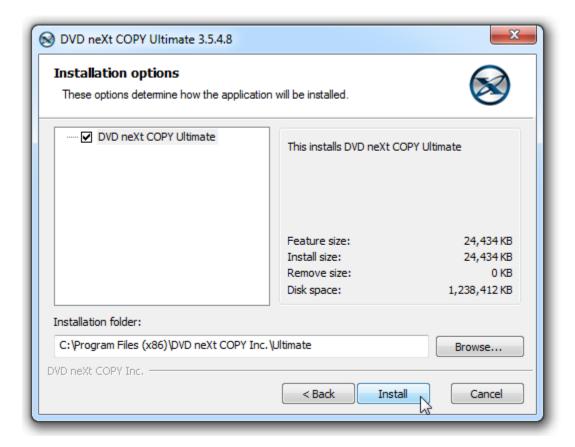

Step 8: Click Finish. The installation is complete.

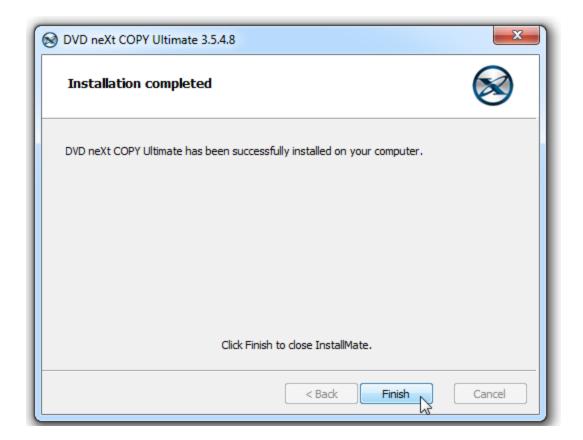

#### 2.2 Activation

**Step 1:** Make sure your computer is online. Run the software and when you get the trial popup, click on I have a Serial Number.

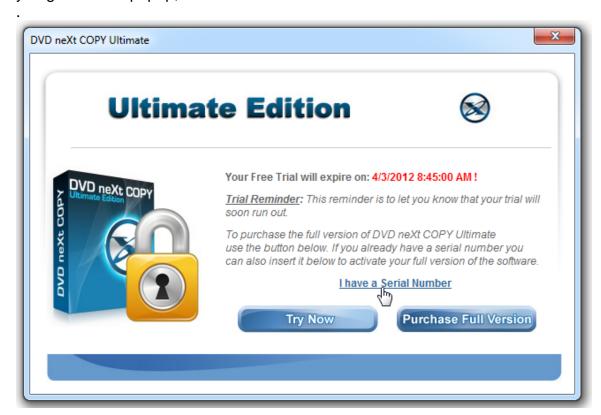

Step 2: Select Online (automated), and click OK.

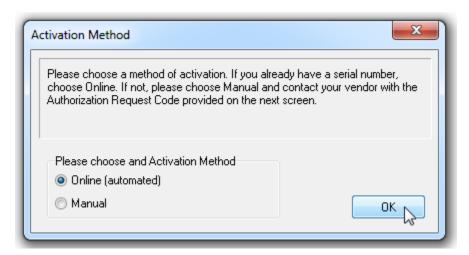

**Step 3:** Input your Activation Serial Number. If you TYPE in your Activation Serial Number, use only the number zero (0) and not the letter O, and click **OK.** 

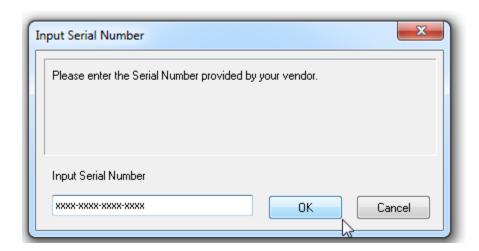

You will get an Activation Success! popup. Click OK.

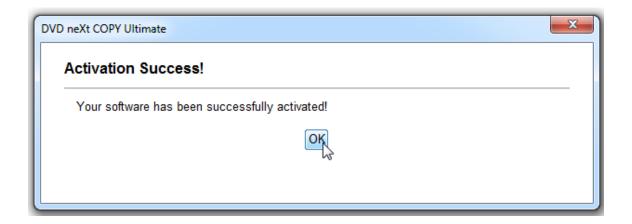

Note: If you have lost or misplaced your serial number, please go to our online support system and submit a support ticket with your purchase information. Click here

## 3.0 Third Party Plug-ins

All third party plug-ins should be downloaded and SAVED to your hard drive. Note: Make sure DVD neXt COPY Ultimate is NOT running when you install any third party plug-ins or they may not install properly.

Step 1: Click on Save.

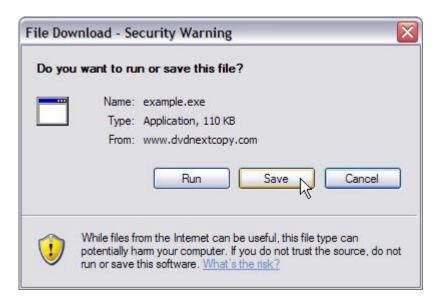

Step 2: Save to your hard drive

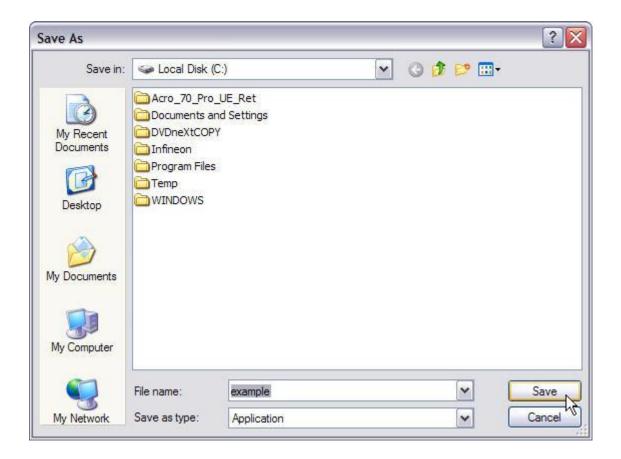

**Step 3**: You can then click on Run to install the third party plug-ins.

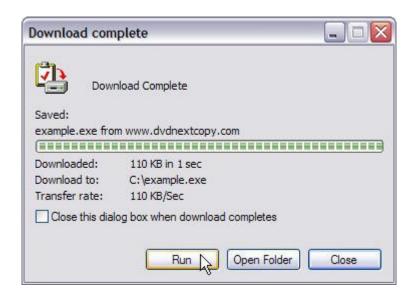

**Step 4:** Click on Run again and install the plug-in.

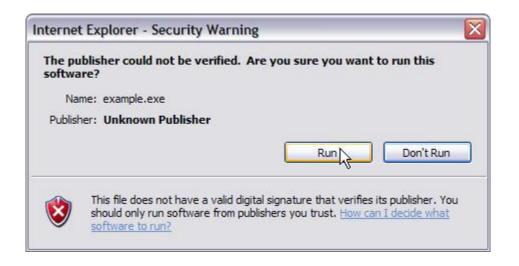

## 4.0 Simple Mode

This is an overview of the simple operations using DVD neXt COPY Ultimate. No prior experience making DVD copies is required.

## 4.1 Single Layer 1 Drive

The software default is set to copy the whole DVD movie with all special features, trailers, etc., to a single layer 4.7GB disc, using one single layer DVD burner. You do not need to change the settings in this mode. Insert the movie you wish to copy into the DVD burner. The software will start in the auto run mode on most systems, depending on your system settings. Select DVD neXt COPY and click **OK**.

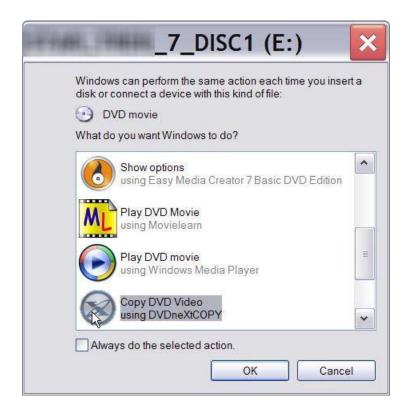

If you do not see the auto run after 30 seconds, you can run DVD neXt COPY Ultimate by clicking on either the desktop icon or DVDneXtCOPY 3 in the Start menu.

**Step 1**: Select **source and target** drives and click on **Copy now.** (With only 1 drive the Source and Target are the same).

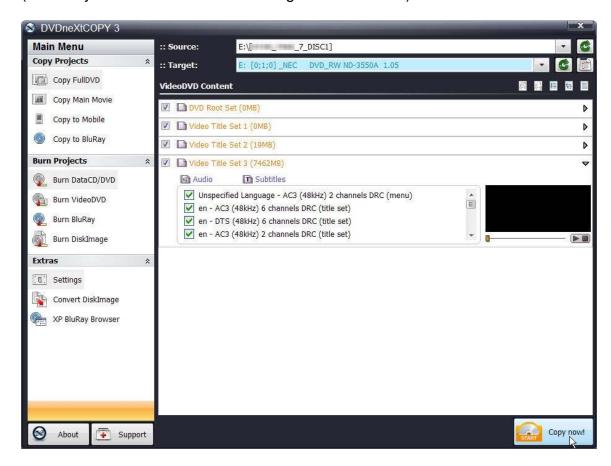

Note: If you prefer to only copy the movie and not all the other special features, trailers, etc., click on Copy Main Movie. (Details for custom DVDs will be discussed in our Advance Operations chapter).

Step 2: Select the DVD region for the DVD you are copying and click OK.

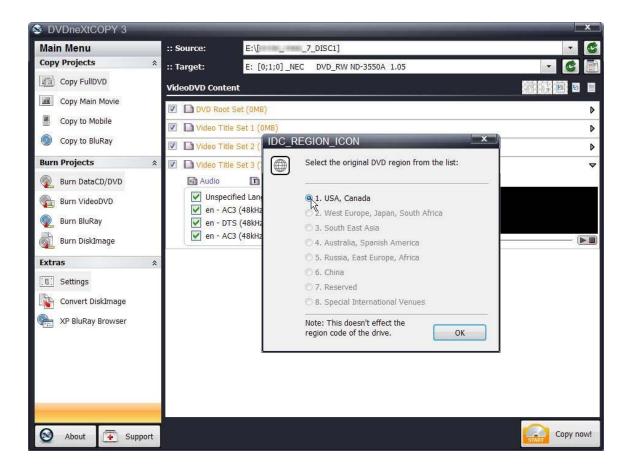

The software will begin to **pre scan** the DVD movie.

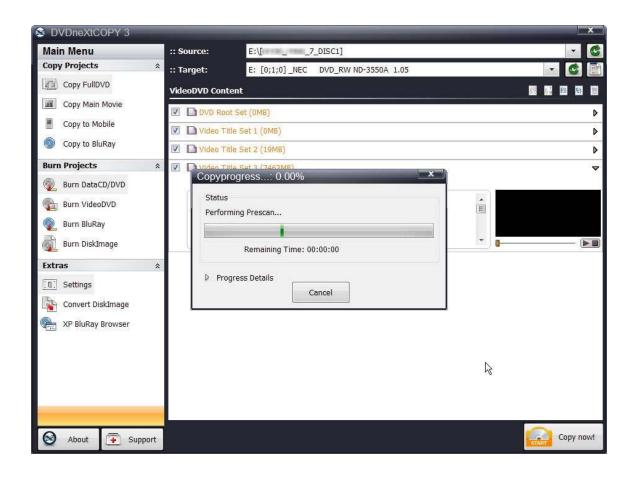

After the Pre Scan, the software will begin to **Copy and Transcode** the DVD movie to your hard drive. (Conversion cycle)

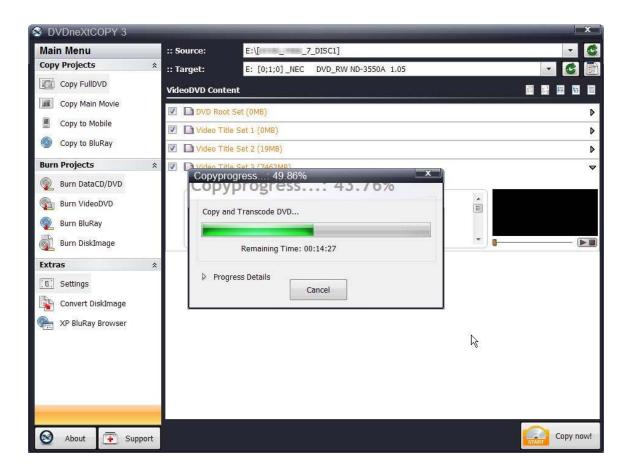

If you click on **Progress Details**, you can see a quick scan of the movie as it is being copied and determine the **Estimated and Elapsed Time** to completion.

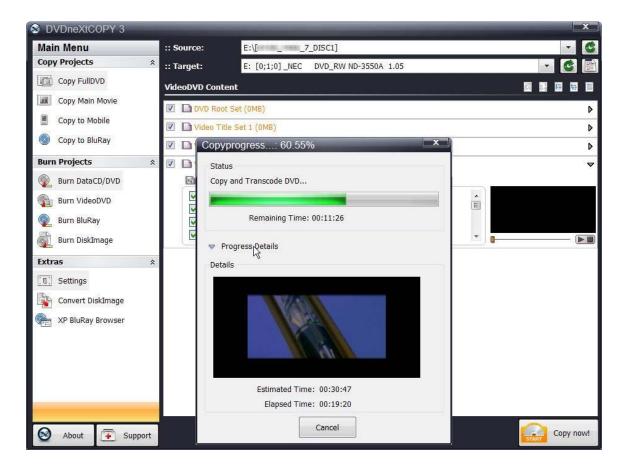

**Step 3:** You will hear an audio alert and see this message when the conversion cycle is finished. Remove the DVD movie and insert a blank 4.7GB DVD disc, then click on **Retry**.

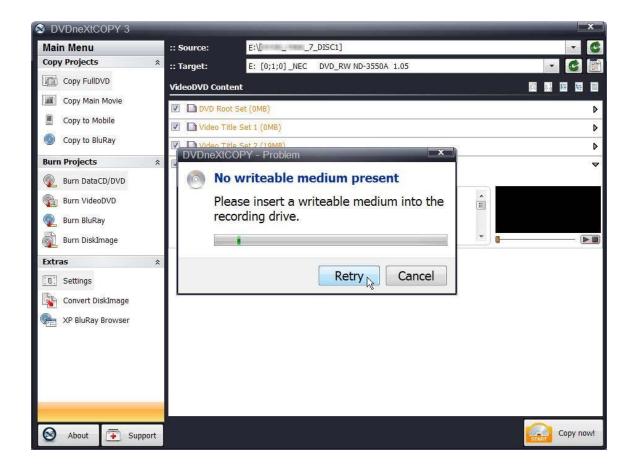

The burning process will start. Progress will be shown by the **Total Time** and the green bar in the **Total Progress** indicator.

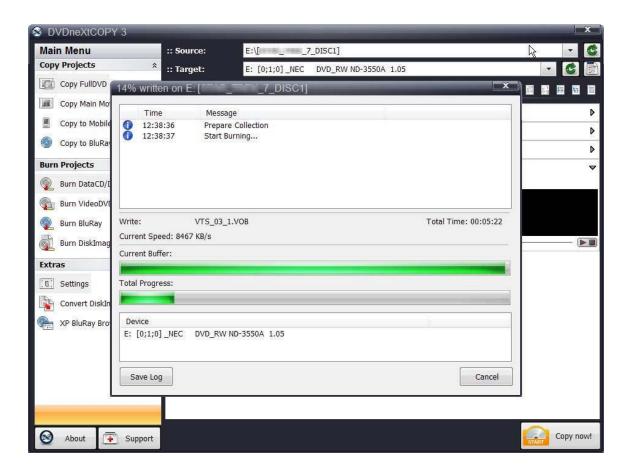

When the burn is complete, you will hear an audio alert. The green bars will be grayed out and you will see **Burn Done** in the message list. The disc will eject automatically.

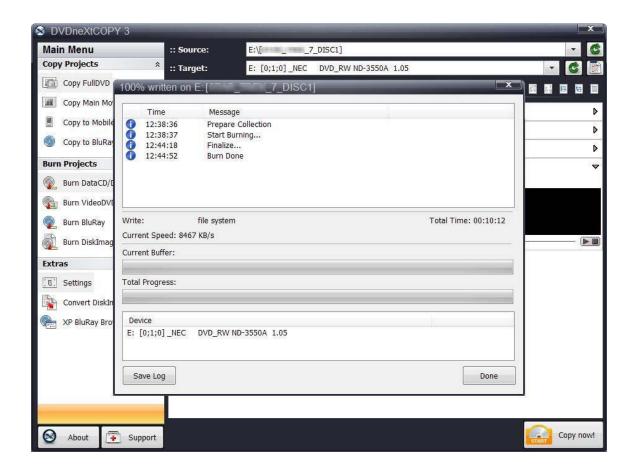

## 4.2 Single Layer 2 Drives

The software default is set to copy the whole DVD movie disc with all special features, trailers, etc., to a single layer 4.7GB disc, using one single layer DVD burner. For two DVD drives you need to change a few settings.

Insert the movie you wish to copy into one DVD drive and a blank 4.7 GB disc into your DVD burner. The software will start in the auto run mode on most systems, depending on your system settings. Select DVD neXt COPY and click **OK**.

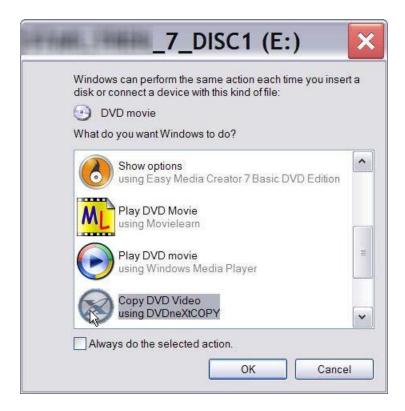

If you do not see the auto run after 30 seconds, you can run DVD neXt COPY Ultimate by clicking on either the desktop icon or DVDneXtCOPY 3 in the Start menu.

**Step 1**: Select **Source and Target** drives, put a blank single layer disc in the target drive, and click on **Copy now.** 

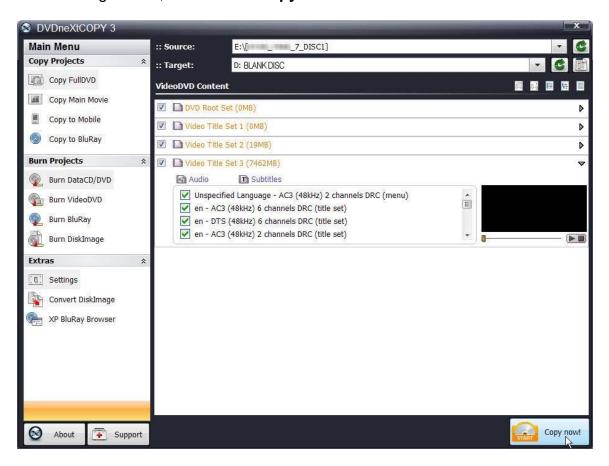

**Note:** If you prefer to only copy the movie and not all the other special features, trailers, etc., click on **Copy Main Movie.** (Details for custom DVDs will be discussed in our Advance Operations chapter).

Step 2: Select the DVD region for the DVD you are copying and click OK.

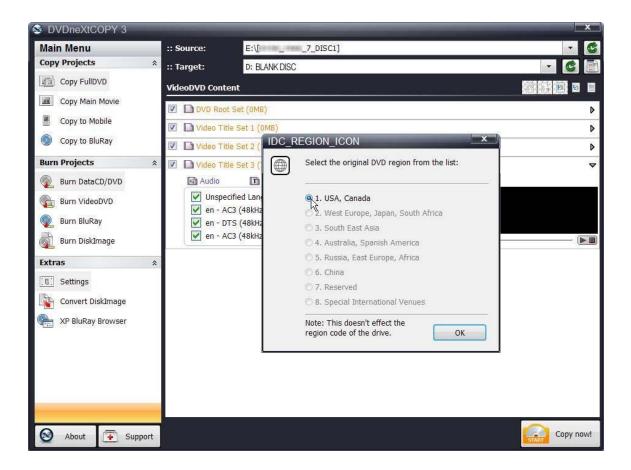

The software will begin to **pre scan** the DVD movie.

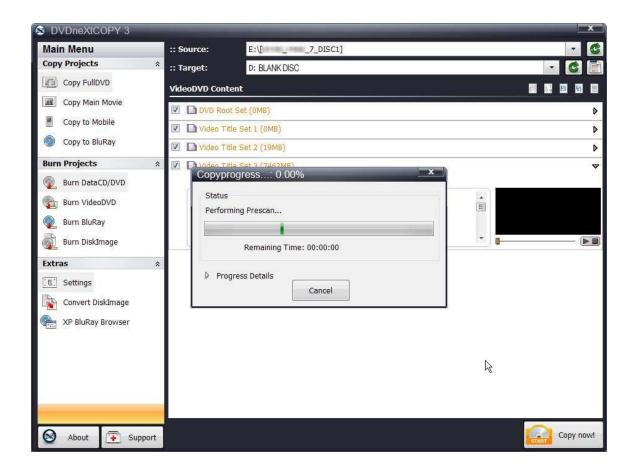

After the pre scan, the software will begin to **Copy and Transcode** the DVD movie to your hard drive. (Conversion cycle)

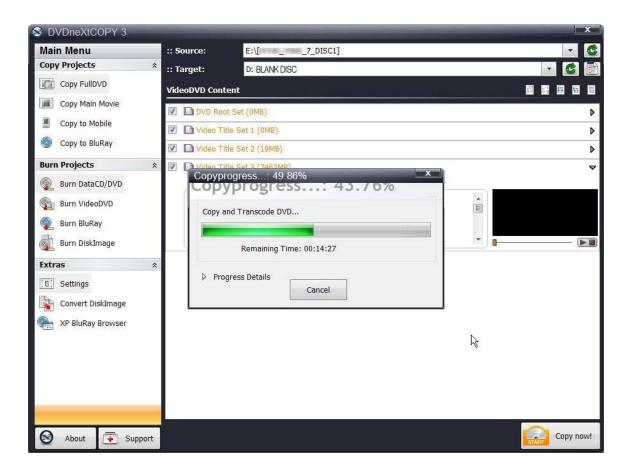

If you click on **Progress Details**, you can see a quick scan of the movie as it is being copied and determine the **Estimated and Elapsed Time** to completion.

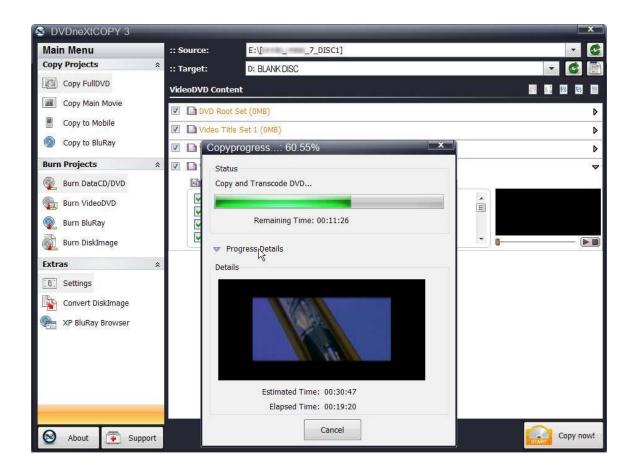

After the movie is completely converted to your hard drive, the burning process will automatically start. Progress will be shown by the **Total Time** and the green bar in the **Total Progress** indicator.

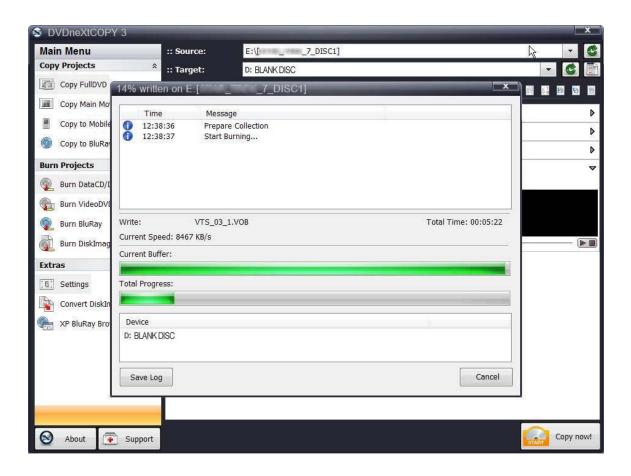

When the burn is complete, you will hear an audio alert. The green bars will be grayed out and you will see **Burn Done** in the message list. The disc will eject automatically.

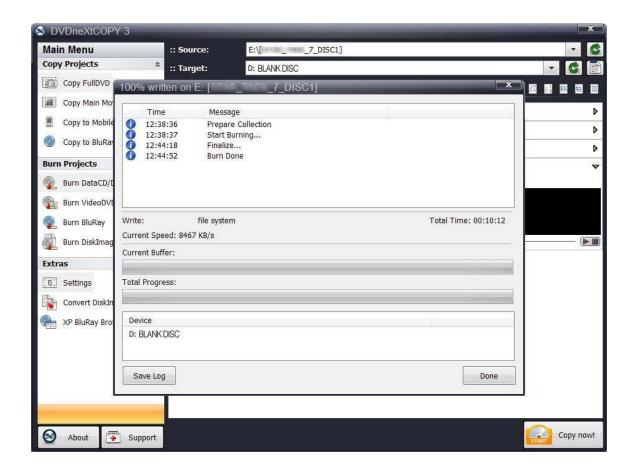

## 4.3 Dual Layer 1 Drive

The software default is set to copy the whole DVD movie disc with all special features, trailers, etc., to a single layer 4.7GB disc, using one single layer DVD burner. For dual layer and one DVD drive you need to change a few settings.

Insert the movie you wish to copy into the dual layer DVD burner. The software will start in the auto run mode on most systems, depending on your system settings. Select DVD neXt COPY and click OK.

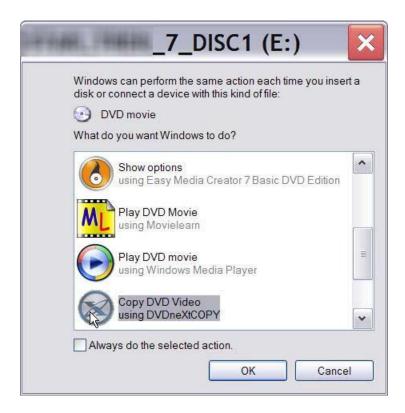

If you do not see the auto run after 30 seconds, you can run DVD neXt COPY Ultimate by clicking on either the desktop icon or DVDneXtCOPY 3 in the Start menu.

Once the program is running, you can adjust your settings for Dual Layer. The copy procedure for Dual Layer is the same as for Single Layer, however there is no compression of the DVD movie. This is because the capacity of a Dual Layer blank disc is usually more than the size of the DVD movie.

**Step 1:** In order to copy to a Dual Layer DVD you need to click on **Settings** in the **Extras Mode**. This will open the settings window. Select the **Burn** tab at the top of the settings window.

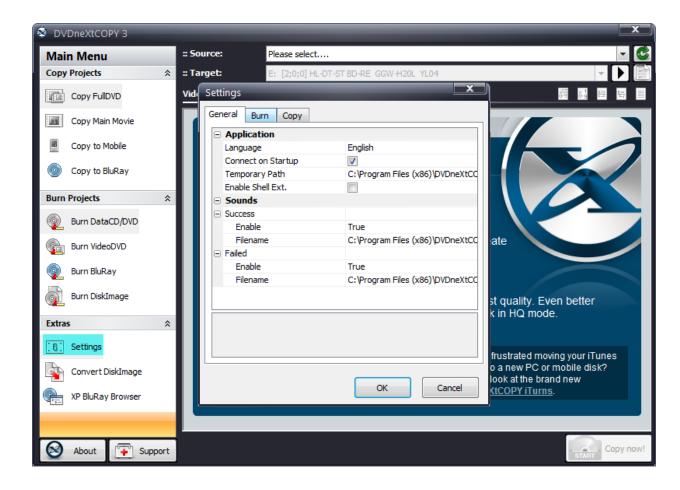

**Step 2:** Click on the **Burn** tab. You can select your preferred burn speed and other various options. You should not select a speed faster than those of your DVD burner or blank disc. As a general rule, the slower the burn the better the quality. You are encouraged to experiment with various speeds and blank DVD media, to see what works best on your system.

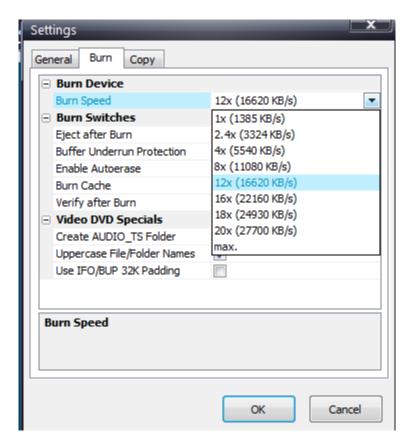

Click **OK** to completely close out the settings box and save those burn settings.

**Step 3:** To set your copy preferences click on **Settings** again. Then select the tab at the top that says **Copy**. Put a check mark in the box labeled "**Create Double Layer Copy**". (The default is blank).

You may adjust other various settings and then click **OK** to completely close out the settings box and save those copy settings.

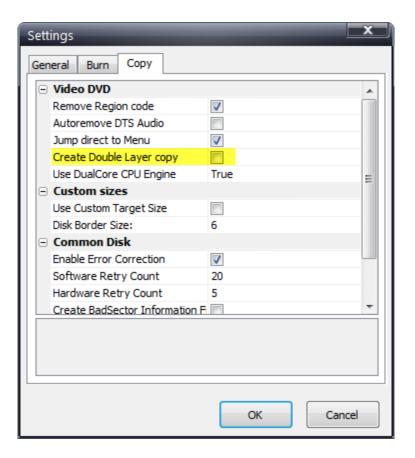

**Step 4**: Select **Source and Target** drives. In this example we have one Dual Layer DVD drive E. Click on **Copy now.** 

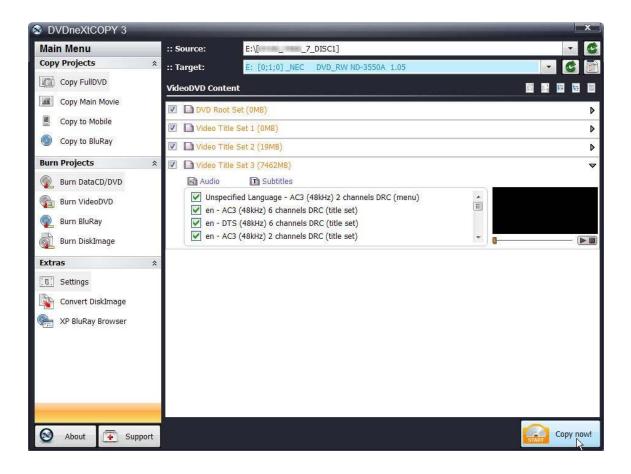

**Note:** If you prefer to only copy the movie and not all the other special features, trailers, etc., click on **Copy Main Movie.** (Details for custom DVDs will be discussed in our Advance Operations chapter).

Step 5: Select the DVD region for the DVD you are copying and click OK.

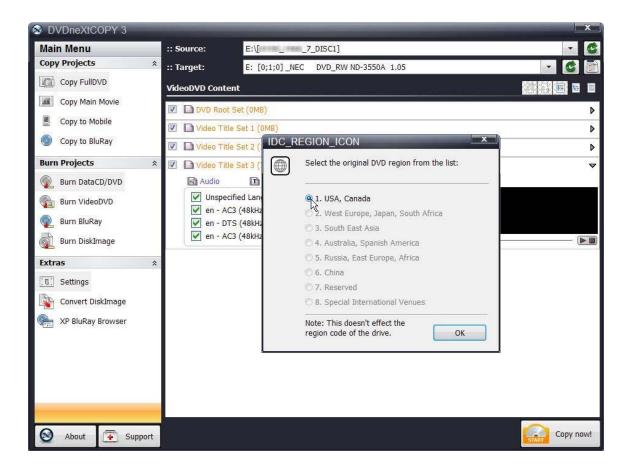

The software will begin to **pres can** the DVD movie.

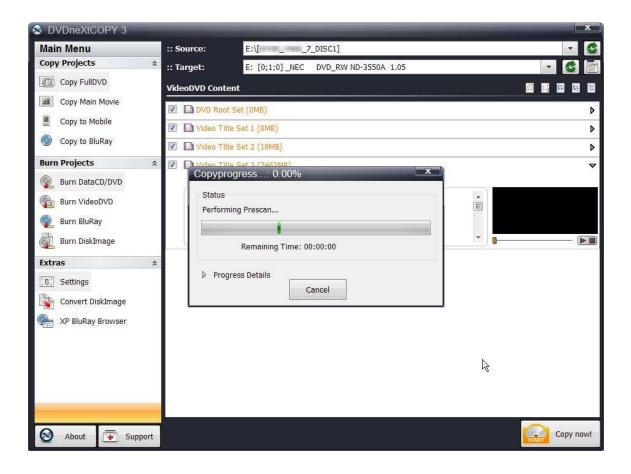

After the Pre Scan, the software will begin to **Copy and Transcode** the DVD movie to your hard drive. (Conversion cycle)

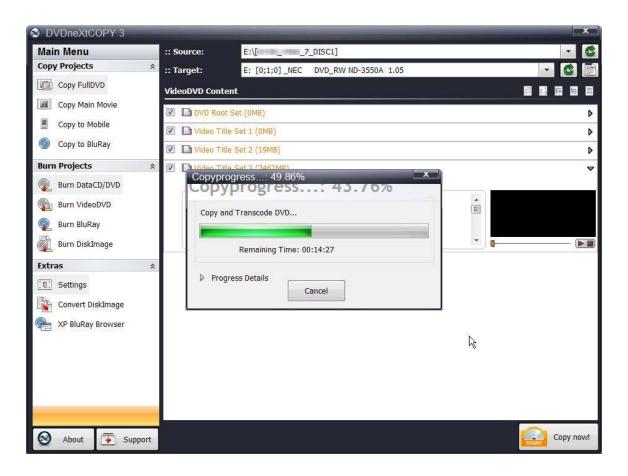

If you click on **Progress Details**, you can see a quick scan of the movie as it is being copied and determine the **Estimated and Elapsed Time** to completion.

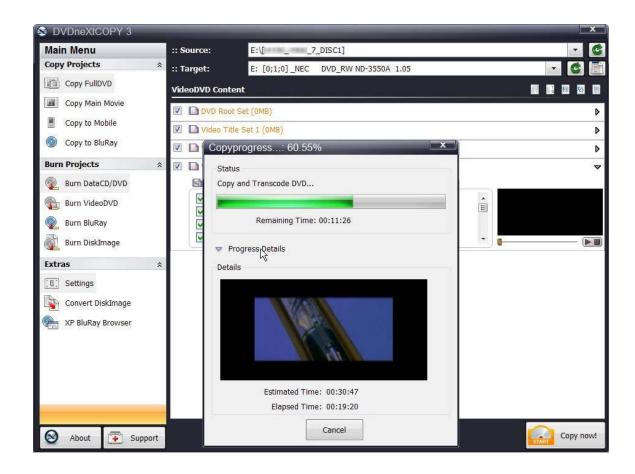

**Step 6:** You will hear an audio alert and see this message when the conversion cycle is finished. Remove the DVD movie and insert a blank 8.5 GB **dual layer** DVD disc, then click on **Retry**.

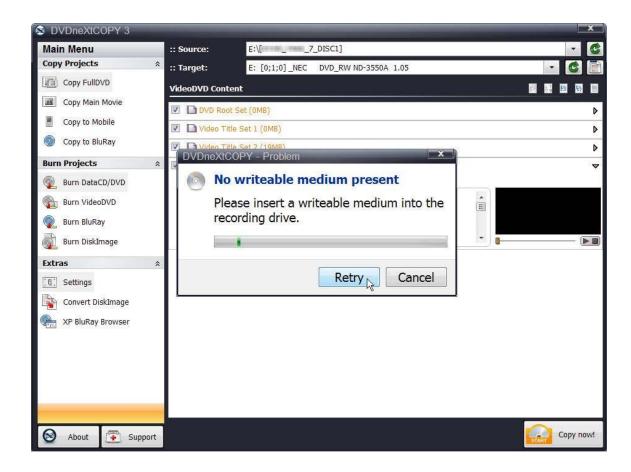

The burning process will start. Progress will be shown by the **Total Time** and the green bar in the **Total Progress** indicator.

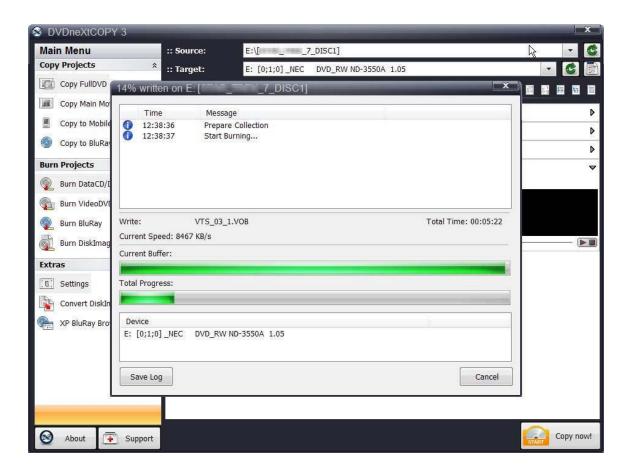

When the burn is complete, you will hear an audio alert. The green bars will be grayed out and you will see **Burn Done** in the message list. The disc will eject automatically.

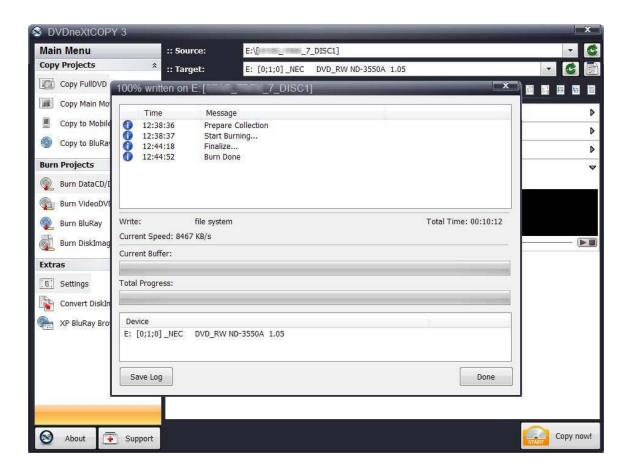

### 4.4 Dual Layer 2 Drives

The software default is set to copy the whole DVD movie disc with all special features, trailers, etc., to a single layer 4.7GB disc, using one single layer DVD burner. For two DVD drives you need to change a few settings.

Insert the movie you wish to copy into one DVD drive and a blank 8.5 GB dual layer DVD disc into your second dual layer DVD burner. The software will start in the auto run mode on most systems, depending on your system settings. Select DVD neXt COPY and click **OK**.

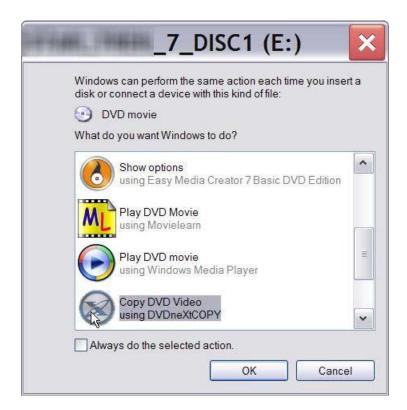

If you do not see the auto run after 30 seconds, you can run DVD neXt COPY Ultimate by clicking on either the desktop icon or DVDneXtCOPY 3 in the Start menu.

Once the program is running, you can adjust your settings for Dual Layer. The copy procedure for Dual Layer is the same as for Single Layer, however there is no compression of the DVD movie. This is because the capacity of a Dual Layer blank disc is usually more than the size of the DVD movie.

**Step 1:** In order to copy to a Dual Layer DVD you need to click on **Settings** in the **Extras Mode**. This will open the settings window. Select the **Burn** tab at the top of the settings window.

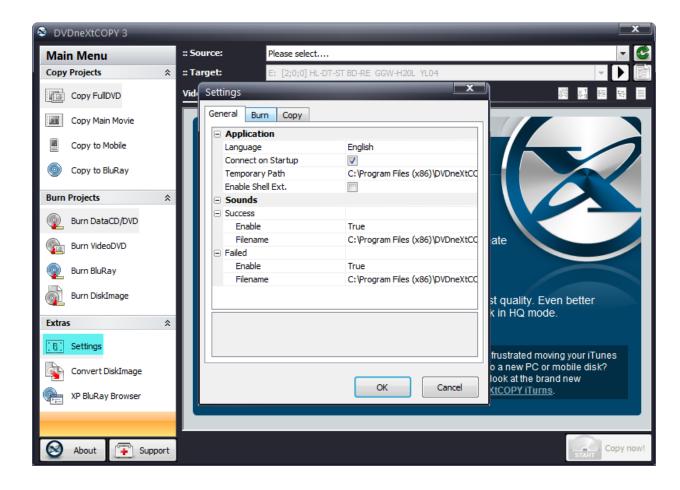

**Step 2:** You can select your preferred burn speed and other various options. You should not select a speed faster than those of your DVD burner or blank disc. As a general rule, the slower the burn the better the quality. You are encouraged to experiment with various speeds and blank DVD media, to see what works best on your system.

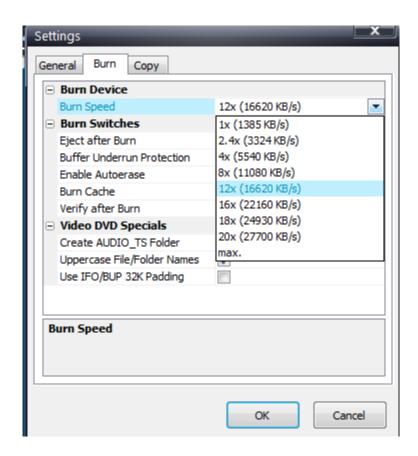

Click **OK** to completely close out the settings box and save those burn settings.

**Step 3:** To set your copy preferences click on **Settings** again. Then select the tab at the top that says **Copy**. Put a check mark in the box labeled "**Create Double Layer Copy**". (The default is blank).

You may adjust other various settings and then click **OK** to completely close out the settings box and save those copy settings.

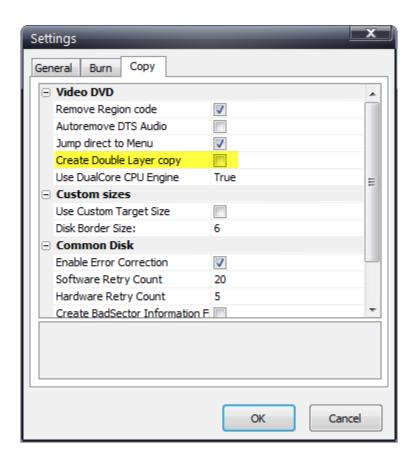

### Step 1: Select Source and target drives.

In this example we have the DVD movie in drive E and a blank dual layer disc in Dual Layer burner drive D. Click on **Copy now.** 

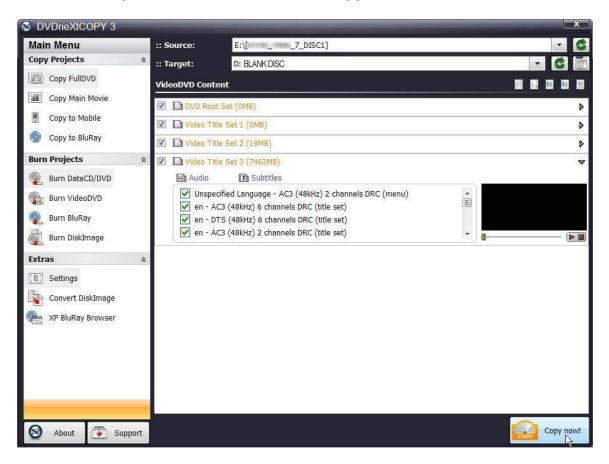

**Note:** If you prefer to only copy the movie and not all the other special features, trailers, etc., click on **Copy Main Movie.** (Details for custom DVDs will be discussed in our Advance Operations chapter).

Step 2: Select the DVD region for the DVD you are copying and click OK.

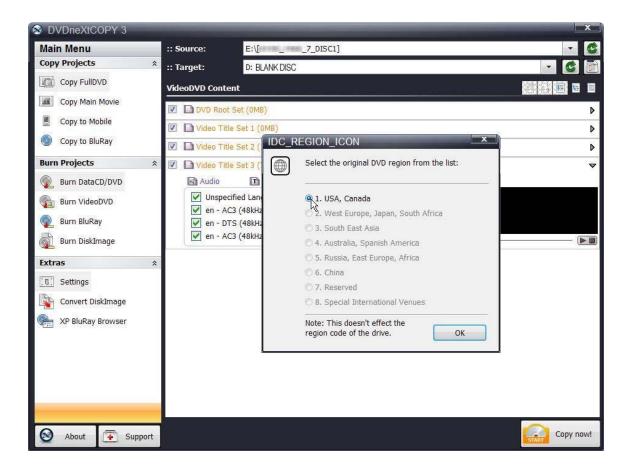

The software will begin to Pre Scan the DVD movie.

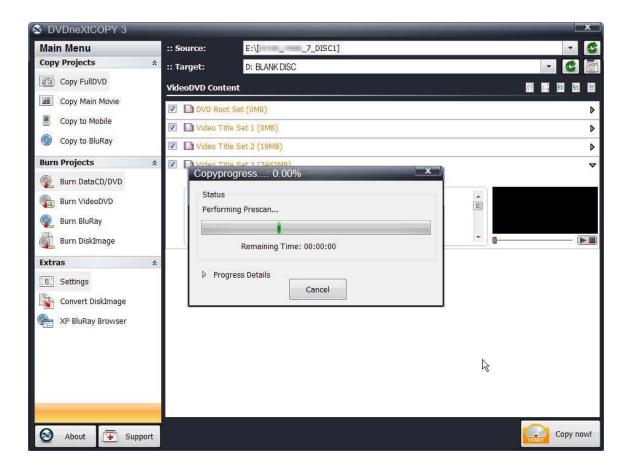

After the Pre Scan, the software will begin to **Copy and Transcode** the DVD movie to your hard drive. (Conversion cycle).

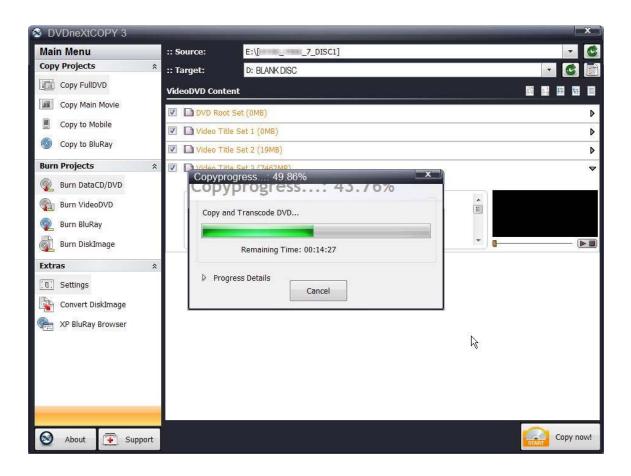

If you click on **Progress Details**, you can see a quick scan of the movie as it is being copied and determine the **Estimated and Elapsed Time** to completion.

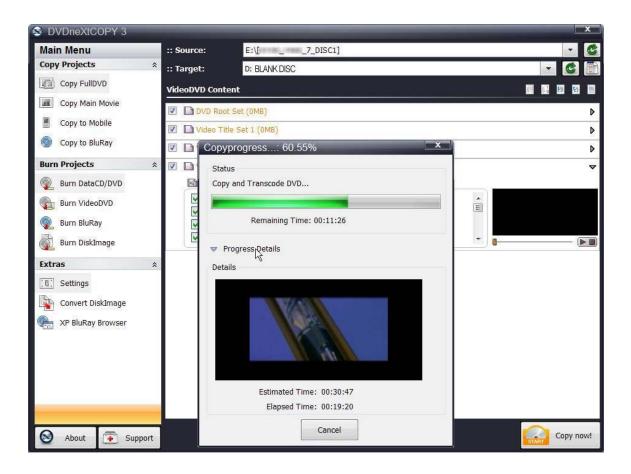

After the movie is completely copied to your hard drive, the burning process will automatically start. Progress will be shown by the **Total Time** and the green bar in the **Total Progress** indicator.

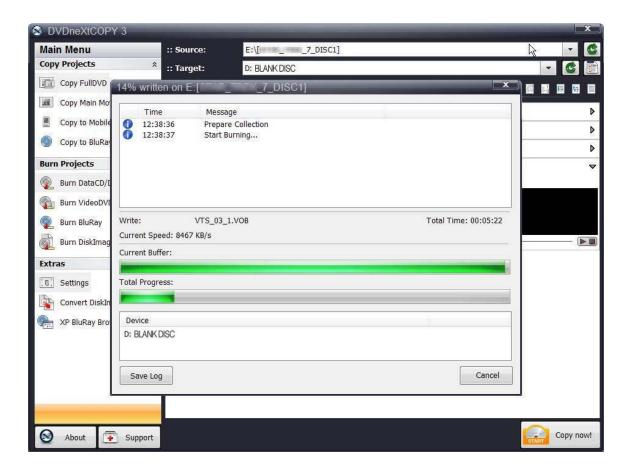

When the burn is complete, you will hear an audio alert. The green bars will be grayed out and you will see **Burn Done** in the message list. The disc will eject automatically.

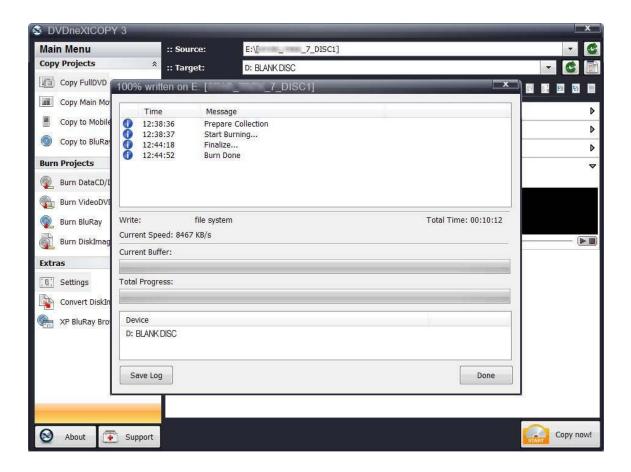

# 5.0 Graphical User Interface

This is a brief overview of the various windows, tabs and each of the features you will find in DVD neXt COPY Ultimate. A more detailed description of how to use the advanced features of the software will follow in our Advanced Operations Chapter.

#### 5.1 Main Control Panel

The software opens in the **Main Control Panel**, which gives you access to the **Main Menu** and all the various **Copy** and **Burn Projects** features and options as well as **Extras**. Since the software will default to copying the entire DVD movie disc, you also have the option to **Copy Main Movie** only or create a custom DVD by deselecting certain tracks and title sets.

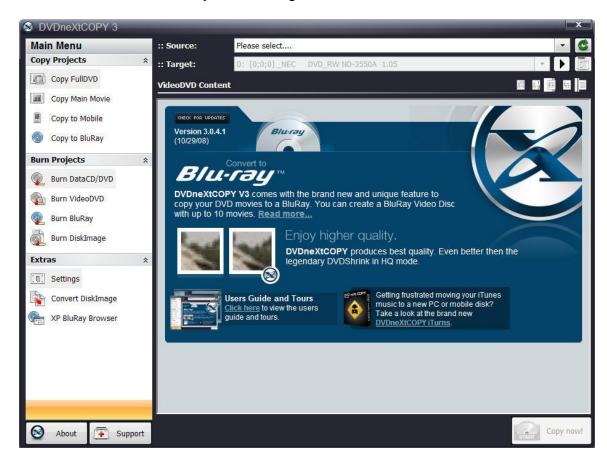

If you are online when your run the software, the software will contact our website and ask if there is an update. The **VideoDVD Content** window will then show you the current DVD neXt COPY news and any information concerning the latest version and updates. In this example, the VideoDVD Content Window is providing information and links to updates, Blu-ray info, User's Guide and iTurns Audio software.

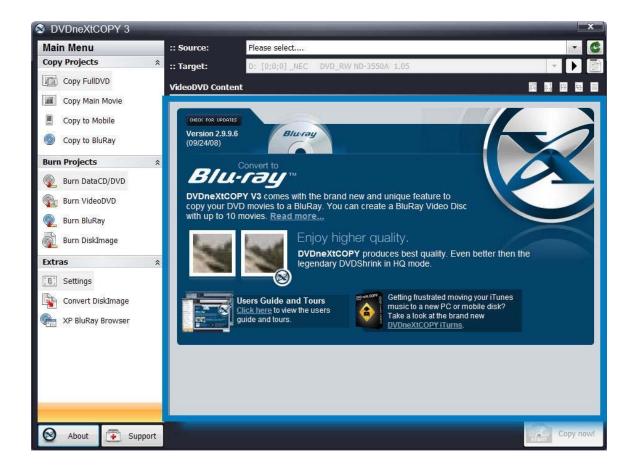

# 5.2 Source Target

This is where you can select **Source** and **Target** drives, refresh your drives and select basic **Burn** and **Copy Settings.** When you select the DVD movie source, the video content of the DVD will be displayed in the **VideoDVD Content** window.

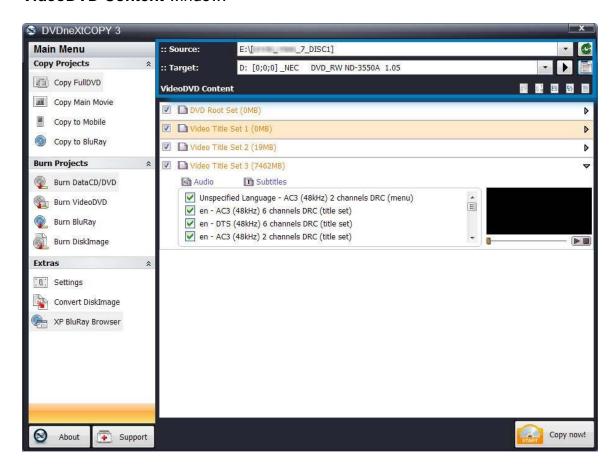

You can also make basis adjustments to your **Burn and Copy Settings** by clicking on the icon just below the green drive refresh arrow.

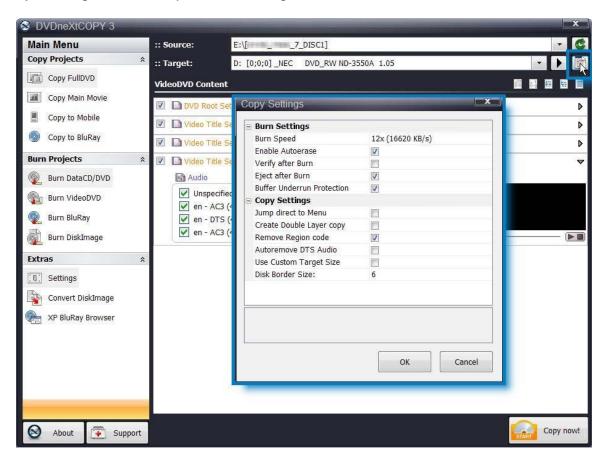

When selecting Copy FullDVD in the Copy Projects Mode you can also Expand or Collapse the DVD movie video content in the VideoDVD Content window. (When selecting Copy Main Movie the first two icons allow you to Sort DVD movie video content).

While in the **Burn Projects Mode** these icons change to **Add or Delete** files, folders and tracks.

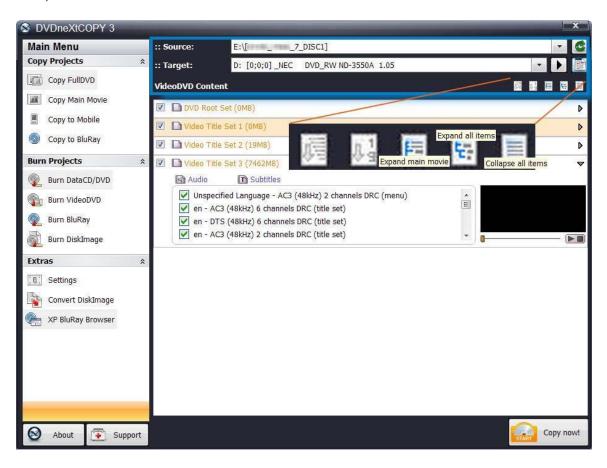

## 5.3 Copy Projects Mode

In the Copy Projects Mode you can Copy the Full DVD or Main Movie to your hard drive. You can also choose to copy movies to your Mobile device folder on your hard drive or copy multiple DVD movies to a single Blu-ray project folder on your hard drive.

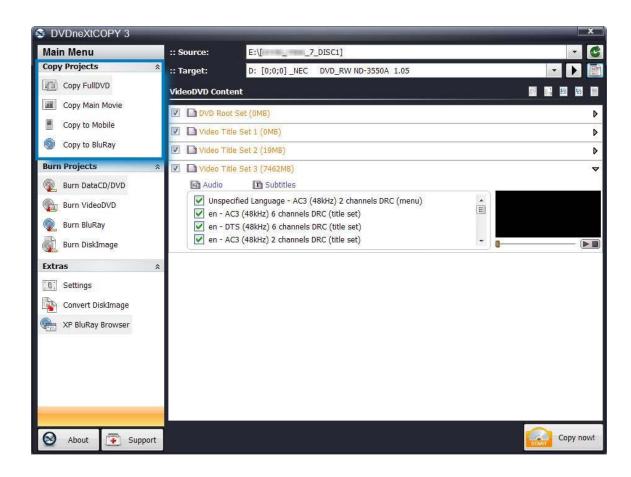

# 5.4 Burn Projects Mode

In the **Burn Projects Mode** you can **Burn** a **Data CD/DVD** or **Video DVD** to a blank disc. You can also **Burn multiple DVD movies** to a **Blu-ray** blank disc or burn a **Disc Image** to a blank disc.

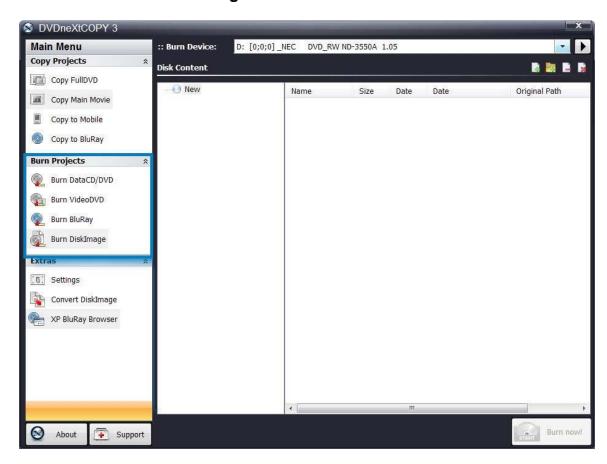

### 5.5 Extras Mode

In the **Extras Mode** you can make detailed adjustments to your **Settings**. Each individual setting is explained when you click on it. You can also **Convert Disc Images to Bin/Cue and ISO formats**. Or use the **Blu-ray Browser**.

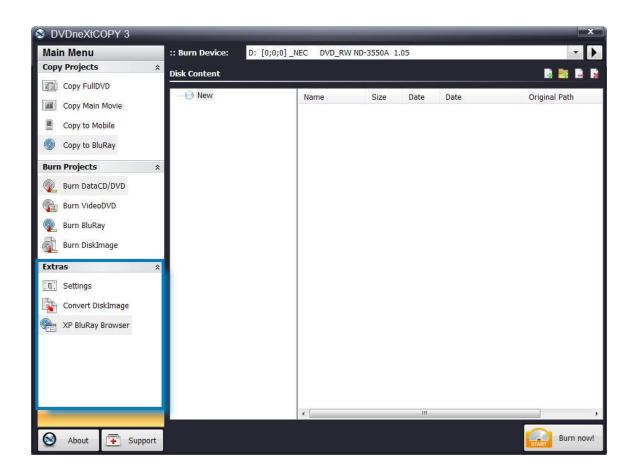

# 6.0 Advanced Operations

This is an overview of the various advanced operations found in DVD neXt COPY Ultimate that will greatly enhance your DVD copying experience.

#### 6.1 Custom DVD

The way you create a custom DVD is to start with the entire DVD movie. This will enable you to preview and deselect any Title Sets or Audio and Subtitle Tracks you do not want to copy from the whole DVD, and thereby customize the burned DVD movie to your liking.

Insert the movie you wish to copy into the **Source** DVD drive. (If you are using 2 drives, insert a blank DVD disc into your second DVD burner). If you do not see the auto run after 30 seconds, you can run DVD neXt COPY Ultimate by clicking on either the desktop icon or DVD next COPY 3 in the Start menu.

Step 1: Select Copy FullDVD in the Main Menu.

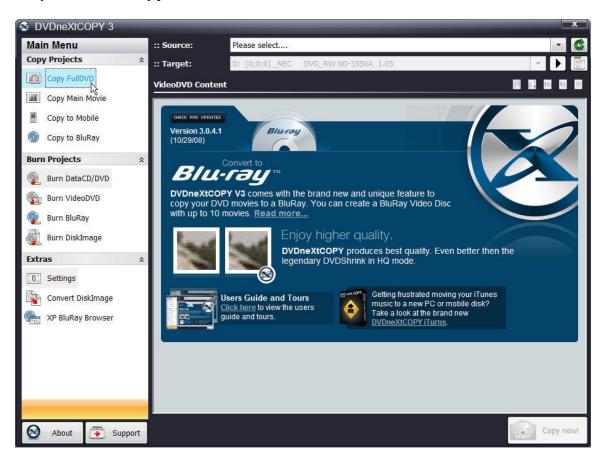

Step 2: Select the Source drive with the DVD movie and the Target drive with the blank disc. The VideoDVD Content window will display the Video Title Sets in the Movie. In most cases, the main movie will be the Video Title Set with the largest amount of MB. In this example you see (7462MB). The other title sets may contain special features, trailers, blank tracks, etc.

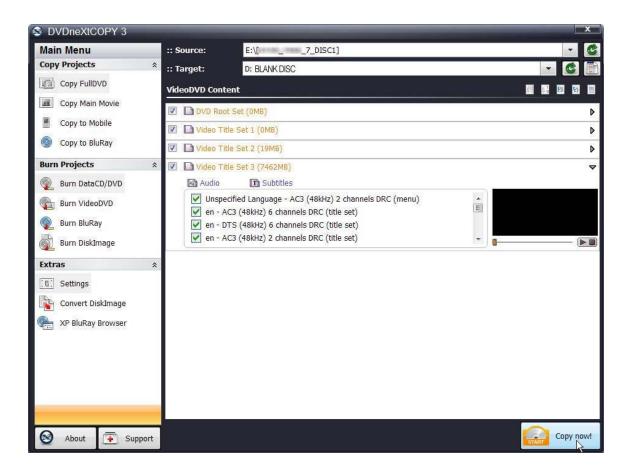

**Step 3**: Click on **Expand all items** in the upper right hand corner, just above the **VideoDVD Content** window. This will expand all the **Video Title Sets** in the **VideoDVD Content** window and provide each one with a preview screen.

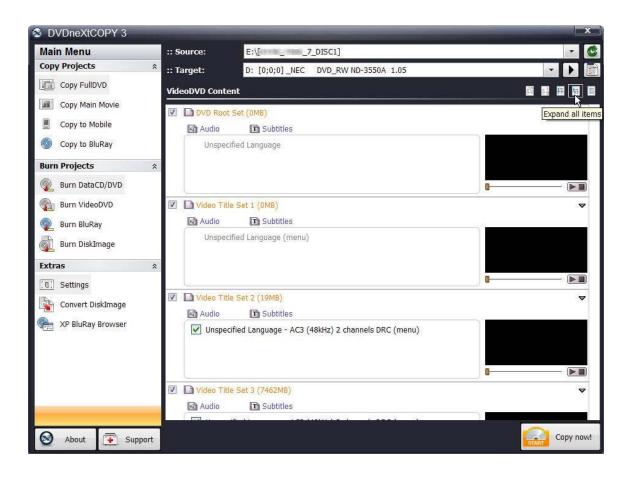

**Step 4**: Click on and preview selected Video Title Sets in the Preview Window. You may pause and play the Video Title Set or use the slider to move to any point in the Video Title Set while previewing. Some Video Title Sets my not have any video. You may deselect any Video Title Sets or Audio and Subtitle Tracks you do not want to copy.

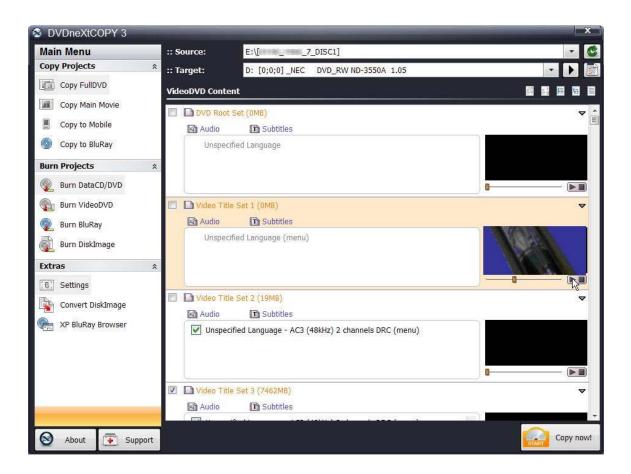

**Step 5**: Click on and preview the **Main Movie Video Title Set** in the Preview Window.

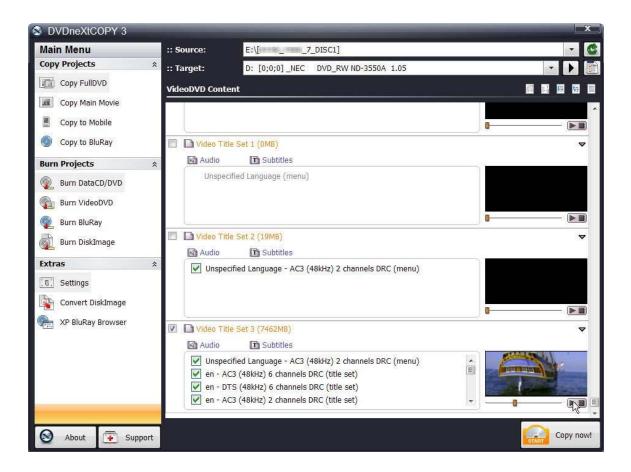

**Step 6**: Click on **Audio** in the Main Movie Video Title Set and deselect any audio tracks you do not want to copy. (Be sure to use the scroll bar to see all the audio tracks).

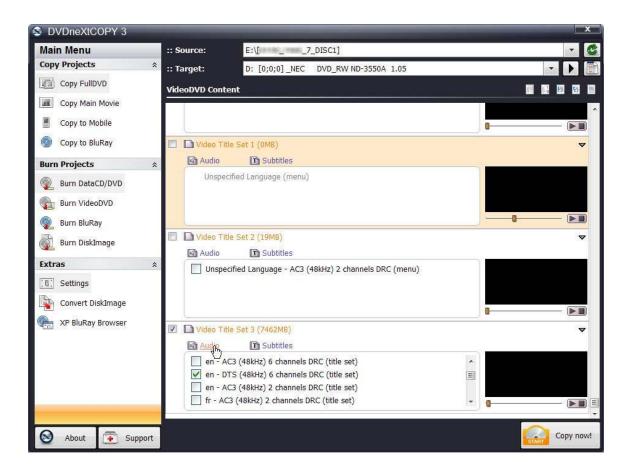

**Step 7**: Click on **Subtitles** in the Main Movie Video Title Set and deselect any subtitle tracks you do not want to copy. (Be sure to use the scroll bar to see all the subtitle tracks).

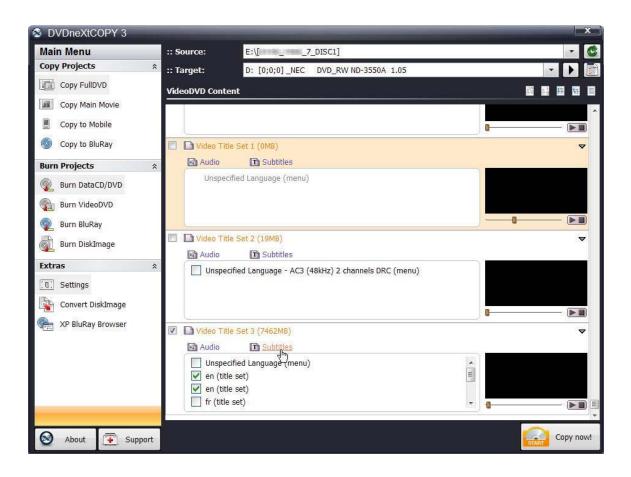

**Step 8**: After you have made your custom selections, click on **Collapse all items.** 

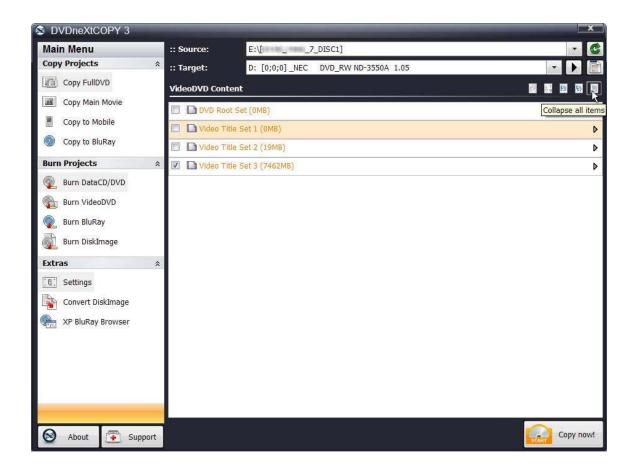

## Step 9: Click on Copy now.

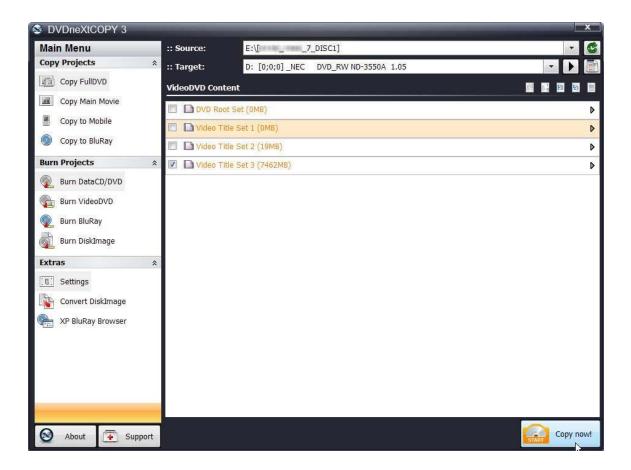

**Step 10**: Select the **DVD region** for the DVD you are copying and click **OK**.

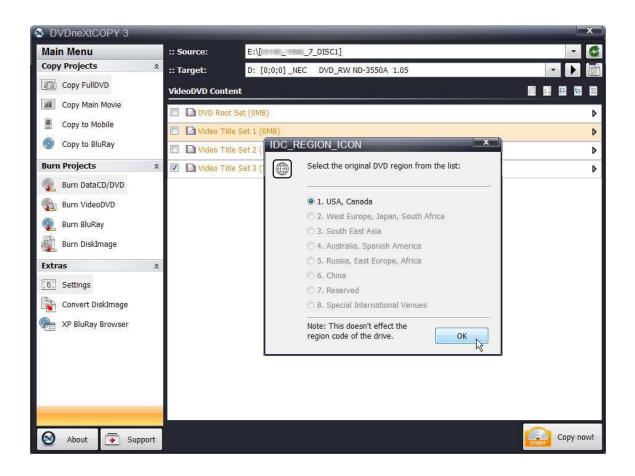

The software will begin to **pre scan** the DVD movie.

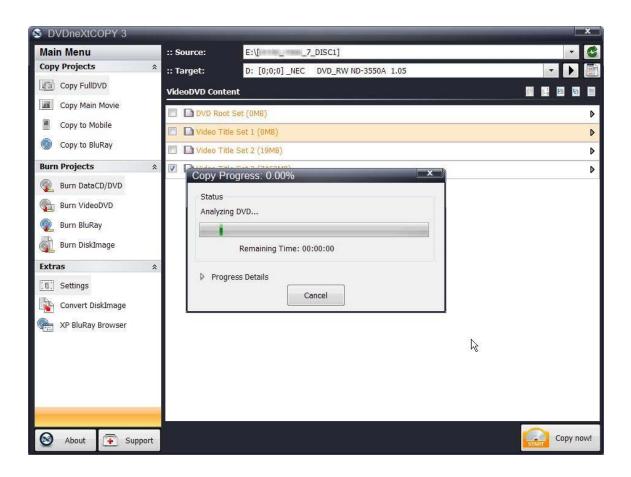

**Step 11**: After the pre scan, the software will begin to **Copy and Transcode** the DVD movie to your hard drive. (Conversion cycle). If you click on **Progress Details**, you can see a quick scan of the movie as it is being copied and determine the **Estimated and Elapsed Time** to completion.

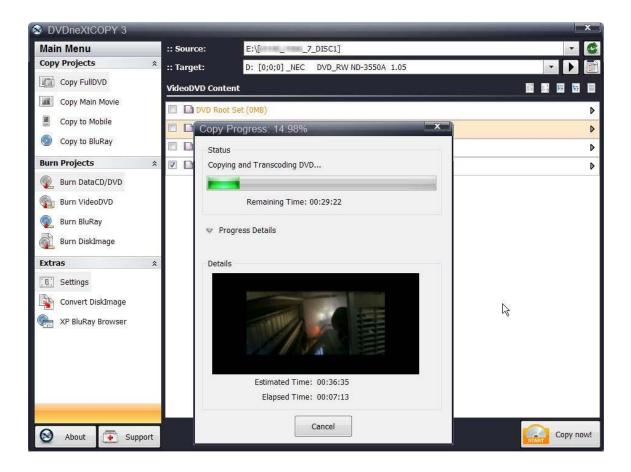

After the movie is completely converted to your hard drive, the burning process will automatically start. Progress will be shown by the **Total Time** and the green bar in the **Total Progress** indicator.

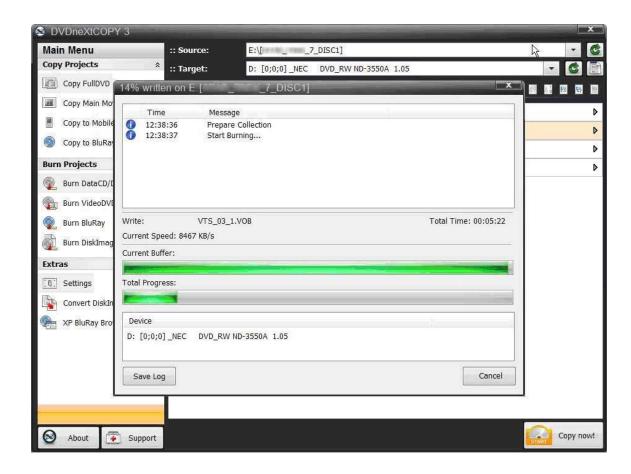

When the burn is complete, you will hear an audio alert. The green bars will be grayed out and you will see **Burn Done** in the message list. The disc will eject automatically.

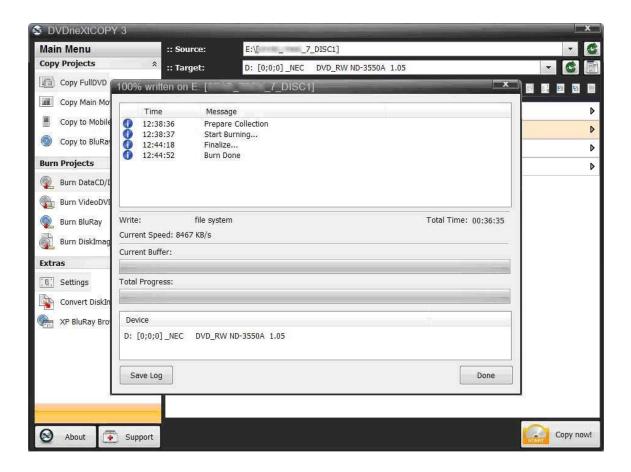

# 6.2 Copy to Mobile

Insert the DVD movie into your DVD drive. If you do not see the auto run after 30 seconds, you can run DVD neXt COPY Ultimate by clicking on either the desktop icon or DVD next COPY 3 in the Start menu.

The process involves copying your DVD movie in mobile format to one folder on your hard drive, then transferring you DVD movie to your mobile device.

Step 1: Select Copy to Mobile in the Copy Projects Mode.

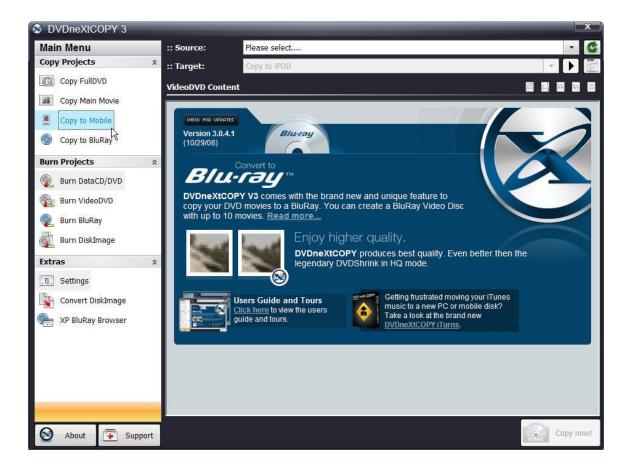

**Step 2:** Select the **Source** drive containing your DVD movie and select your portable device as the **Target.** 

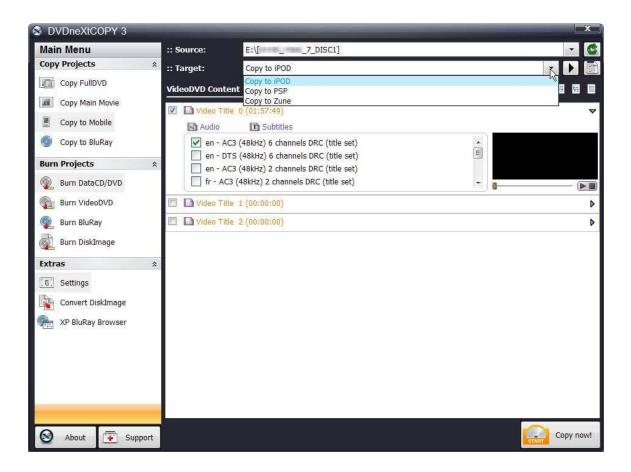

**Step 3:** If you choose to do so, you may change the bit rate or quality settings by clicking on the icon just below the green drive refresh arrow. Click on **OK** and Click on **Copy now.** 

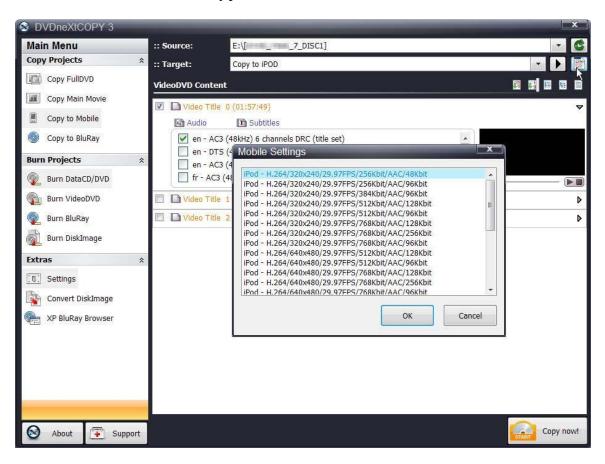

**Step 4:** Select the folder you wish to copy the movie to on your hard drive, or create a new folder and click **Save**. The DVD movie will be copied to your hard drive in the format that you selected as the target mobile device

DVDneXtCOPY 3 ? X Main Men Save As Copy Proje · 0 / 1 -Save in: New Folder Copy F Copy I My Recent Copy t Documents Copy t Burn Proje Desktop Burn D Burn V Burn B D My Documents Burn D Extras [ B ] Setting Conver Save • My Movie File name: XP Blu Mp4 Video(\*.mp4) • Cancel Save as type: Copy now! About Support

**Step 5: Transfer** the movie to your mobile device.

#### Transfer to iPOD

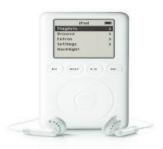

You need to have iTunes installed on your computer to transfer DVD movies to your iPod. All you have to do is open iTunes, then drag and drop the DVD movie you just converted to your hard drive in iPod format to your iPod movies folder in iTunes. You can then transfer the DVD movie to your iPod.

#### **Transfer to PSP**

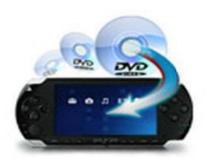

There are two ways to transfer the PSP formatted DVD movie from your hard drive to your PSP.

#1 You need a media card reader. Most computers have a media card reader. It is normally located on your CPU tower or on the side of your laptop. It is a small slot where you insert memory and media cards from your digital camera and other devices. Inside of your PSP you should have a memory card where you can store your data games and movies. You can take that out or use a new one, and insert it into your media card reader on your computer. This will allow you to transfer your DVD movie to the card and then to your PSP.

#2 The second way requires the purchase of software called "Sony Media Manager" and can be found on the internet. Sony Media Manager gives you complete control of everything on your PSP from within, and is an easy to use software interface.

### **Transfer to Zune**

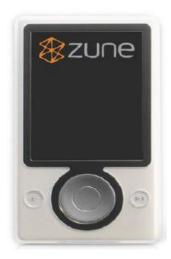

You will need to have Zune Player software installed on your computer to transfer DVD movies to your Zune Player. All you have to do is open your Zune player software and follow the instructions for transferring the DVD movie you just converted to your hard drive in Zune format to your Zune.

## 6.3 Copy to Blu-ray

While DVD neXt COPY cannot copy original Blu-ray Movies, you can copy multiple DVD movies to one Blu-ray blank disc. You will need a Blu-Ray Burner and Blu-Ray Disc. (Either BD-R [writable] or BD-RE [re-writable]).

The process involves copying multiple DVD movies to one folder on your hard drive, then burning that folder to a blank Blu-ray disc. (See 6.6 Burn Blu-ray).

To keep your Blu-ray projects organized, it is recommended that you create a master folder on your hard drive for all your Blu-ray projects. In this way you can browse to that folder when creating new multiple DVD movie Blu-ray projects and create subfolders for each project within that master folder.

Create a **Blu-ray Projects Folder** on your hard drive.

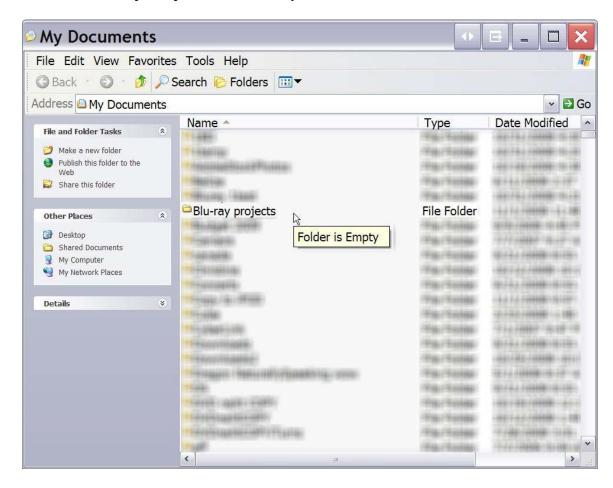

Insert the movie you wish to copy into one single or dual layer DVD drive and a blank 25GB/50GB Blu-ray disc into your Blu-ray DVD burner. The software will start in the auto run mode on most systems, depending on your system settings. Select DVD neXt COPY and click **OK**.

If you do not see the auto run after 30 seconds, you can run DVD neXt COPY Ultimate by clicking on either the desktop icon or DVDneXtCOPY 3 in the Start menu.

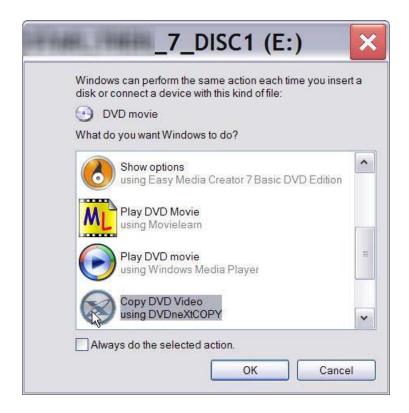

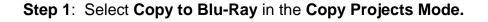

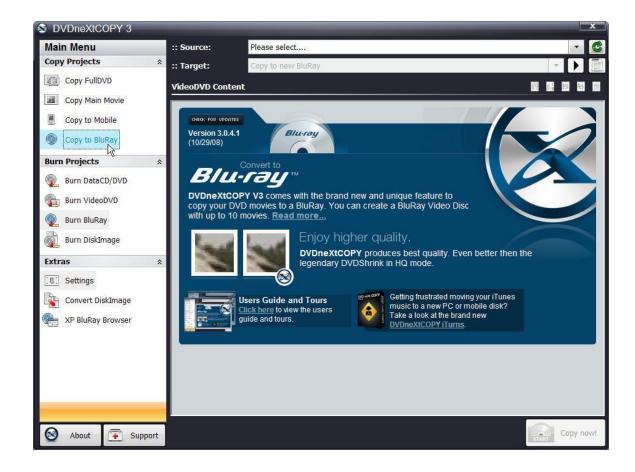

**Step 2**: Select **Source** drive with the DVD movie. If this is your **FIRST** DVD movie for this multiple DVD movie project, select the target as **Copy to new BluRay** and click on **Copy now.** 

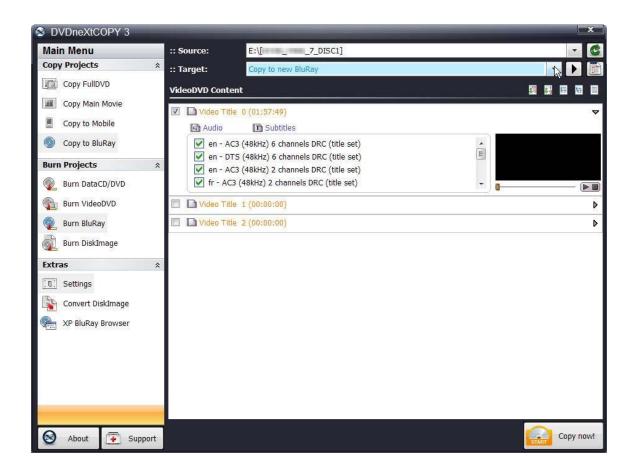

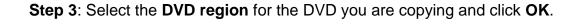

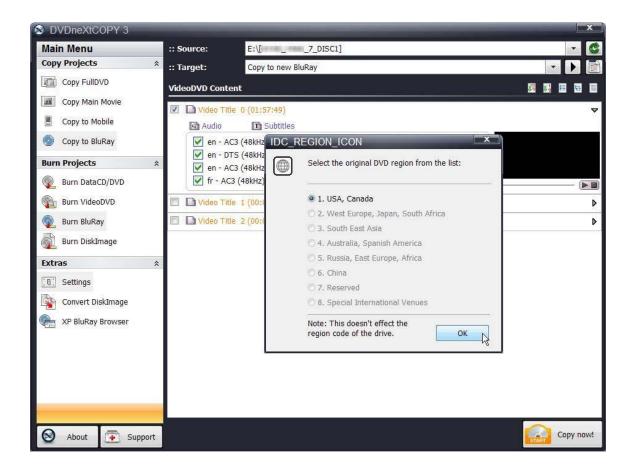

**Step 4**: The **Browse For Folder** window will open. Browse to your **Bluray projects** folder. Click on it and click on **Make New Folder**.

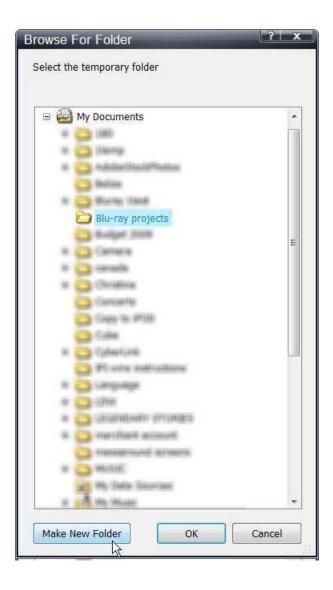

**Step 5**: Name the new subfolder the name of your new project and click **OK**. In this example we are using "**Star Movies**". Of course each time you start a new project you will create and name a new subfolder in your **Blu-ray Projects** master folder.

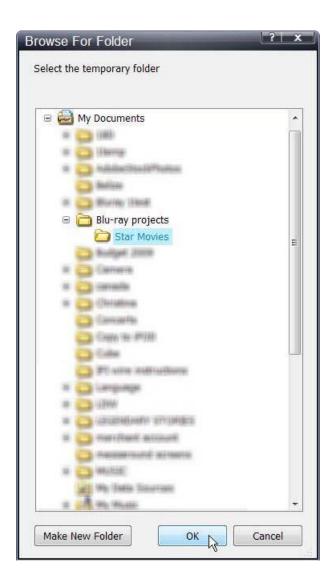

The software will begin to **Pre Scan** the DVD movie. After the pre scan, the software will begin to **Copy and Transcode** the DVD movie to the project folder ("Star Movies")

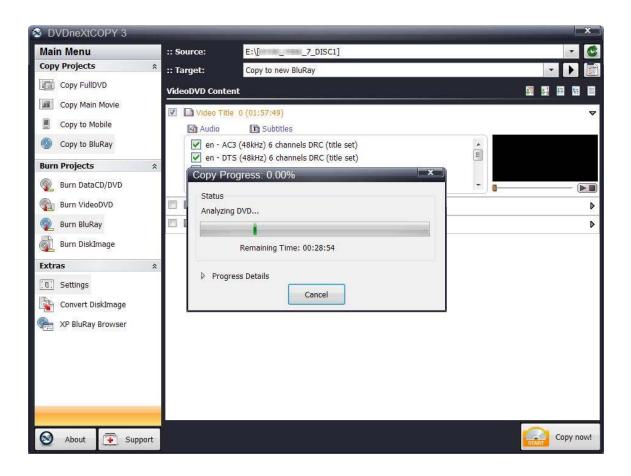

**Step 6**: When the copy process is finished, remove the DVD movie you just copied to the project folder ("Star Movies"). Insert another DVD movie and click **OK**.

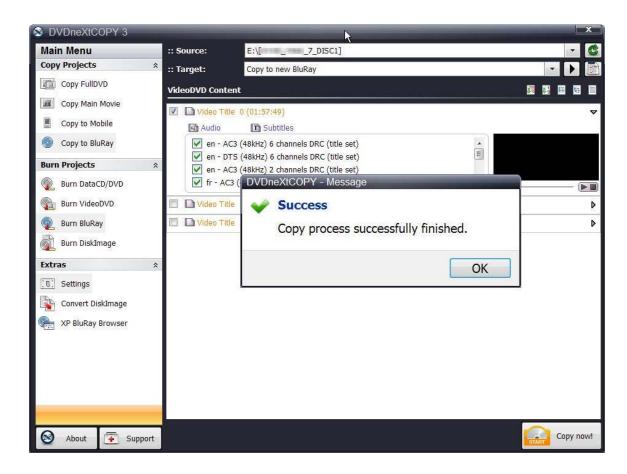

Step 7: Click on the green refresh arrow in the upper right hand corner to refresh your DVD drive with the new movie you just inserted. Select the Source drive. Since you are going to put this additional DVD movie into the same project folder ("Star Movies"), you need to select Copy to existing BluRay as the Target. Click on Copy now.

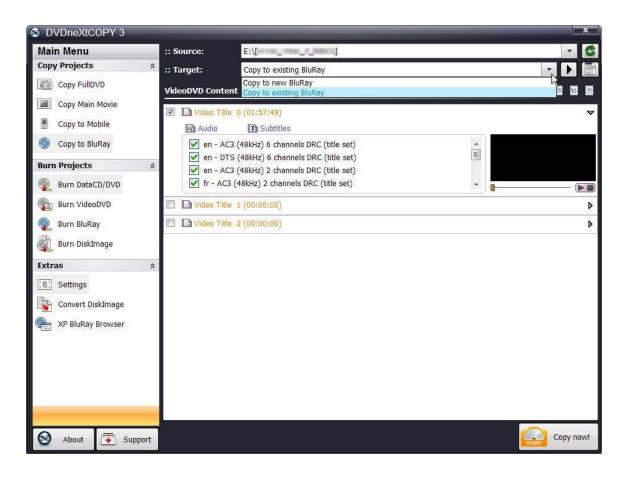

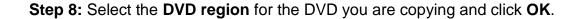

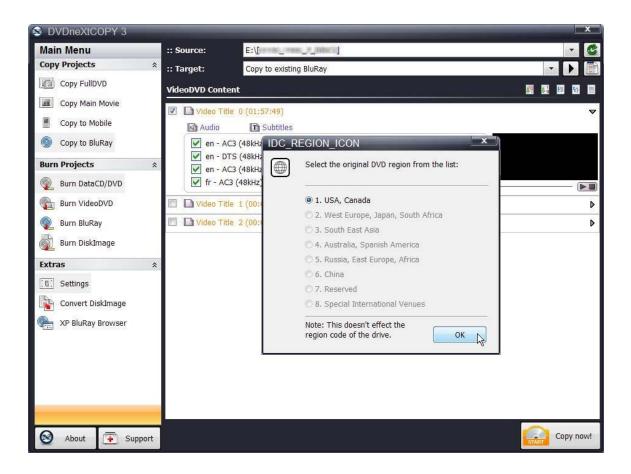

**Step 9:** Since you are copying to an **existing Blu-ray folder**, the **Save As** window will open. You can then browse to the Star Movies folder and click on the folder **BDMV**.

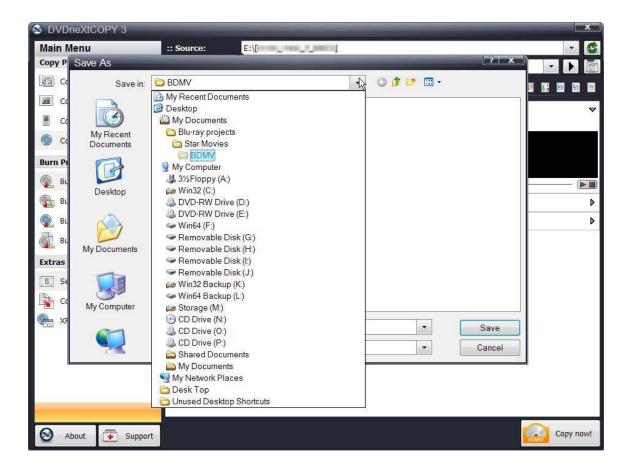

**Step 10:** Select **index.bdmw.** This will save this second movie to the index of the Star Movies project folder. Click on **Save.** 

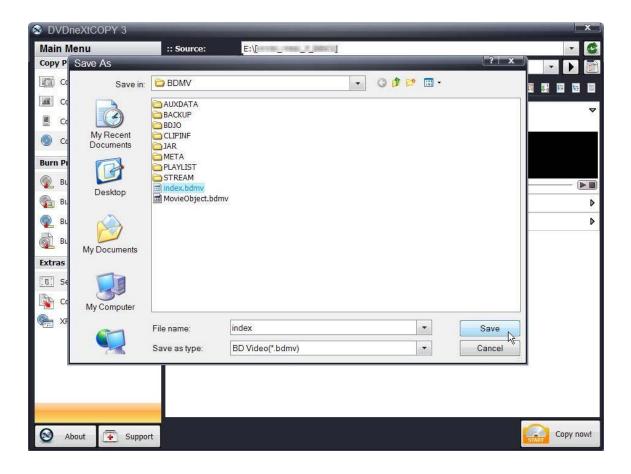

The software will begin to **Pre Scan** the DVD movie. After the Pre Scan, the software will begin to **Copy and Transcode** the DVD movie to the Star Movies project folder

You may repeat this **Copy to existing BluRay** process until you have copied the desired number of DVD movies to your Star Movies project folder. (See **6.6 Burn Blu-ray** for instructions on how to burn your projects to a blank Blu-ray disc.)

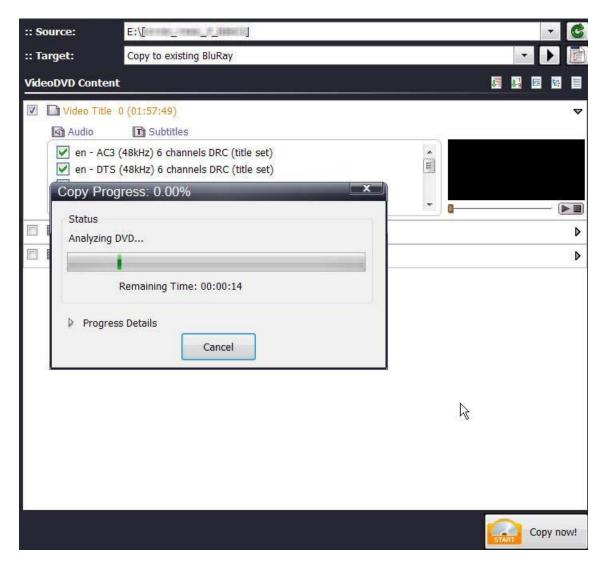

#### 6.4 Burn Data CD/DVD

DVD neXt COPY Ultimate is capable of burning all types of data from your hard drive to a blank CD or DVD.

**Step 1:** Run the software and click on **Burn DataCD/DVD** in the **Burn Projects** Mode.

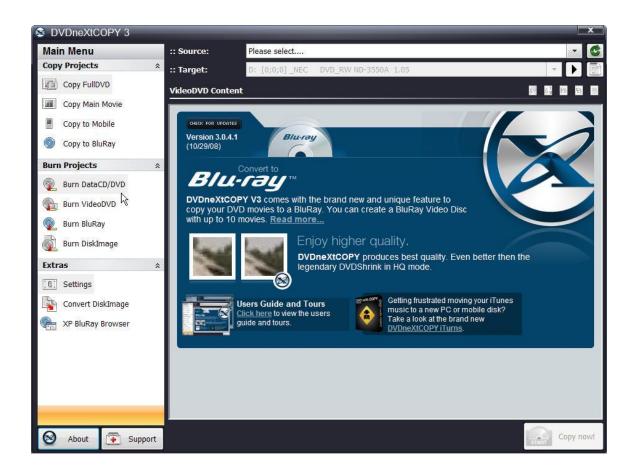

**Step 2:** You may see this warning. This is just a reminder that you will loose any information you have added to the Disk Content window, when you are selecting different options in the Burn Projects Mode. You can click the "Do not show this message anymore", if you prefer.

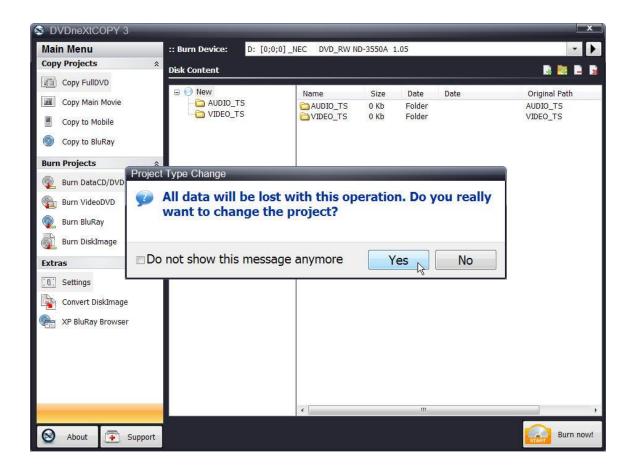

Clicking on **Yes** will open the Burn DataCD/DVD option and clear the Disk Content window.

**Step 2:** Click on **Add File.** You can browse for files and folders on your hard drive and add them to the **Disk Content** window, as well as remove files and folders, using the four options to the top right of the window. Once you have added all the files and folders you desire, make sure there is a blank CD/DVD in your burn device and click on **Burn Now.** 

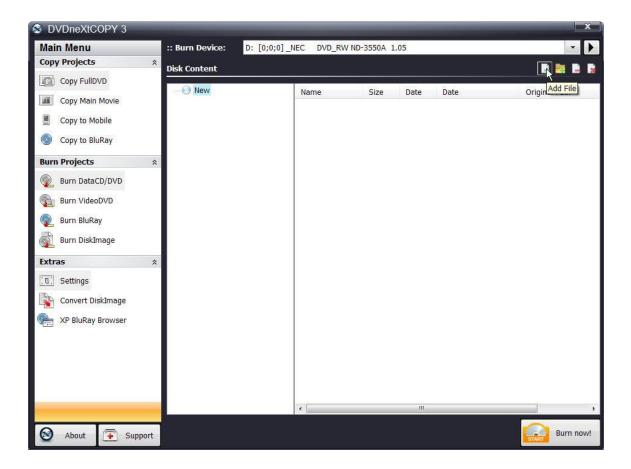

Progress will be shown by the **Total Time** and the green bar in the **Total Progress** indicator.

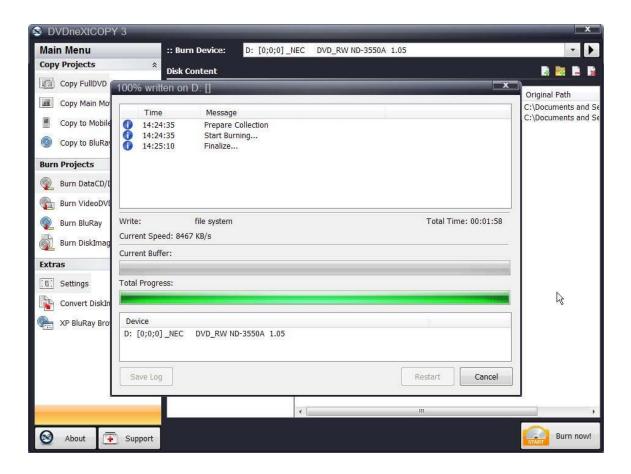

When the burn is complete, you will hear an audio alert. The green bars will be grayed out and you will see **Burn Done** in the message list. The disc will eject automatically.

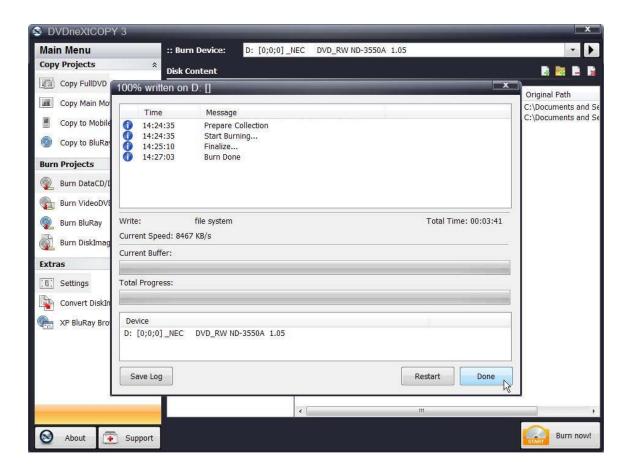

### 6.5 Burn Video DVD

DVD neXt COPY Ultimate is capable of burning video movies from your hard drive to a blank DVD disc.

**Step 1:** Run the software and click on **Burn VidoeDVD** in the **Burn Projects** Mode.

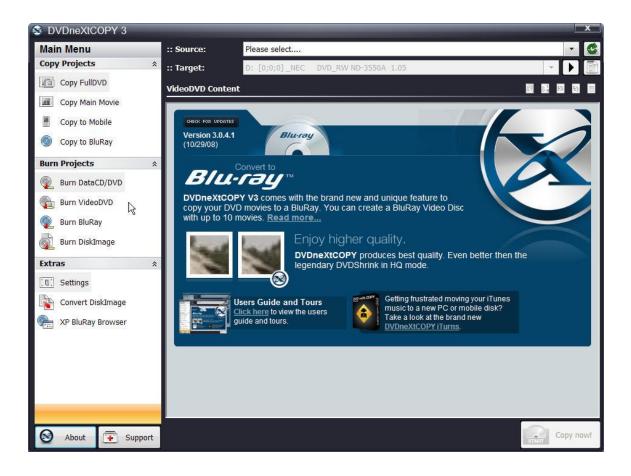

**Step 2:** You may see this warning. This is just a reminder that you will loose any information you have added to the Disk Content window, when you are selecting different options in the Burn Projects Mode. You can click the "Do not show this message anymore", if you prefer.

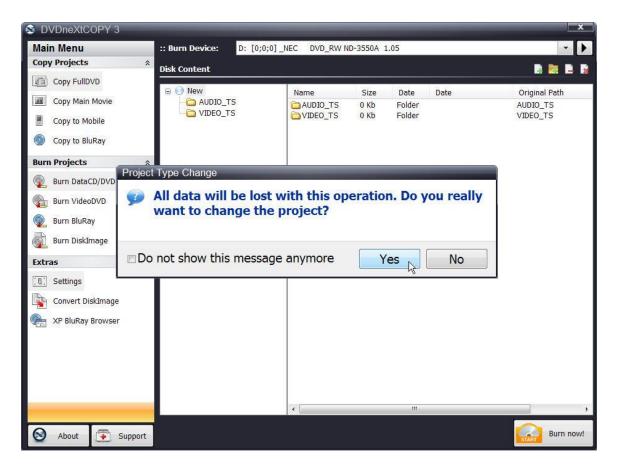

Clicking on yes will open the Burn VidoeDVD option.

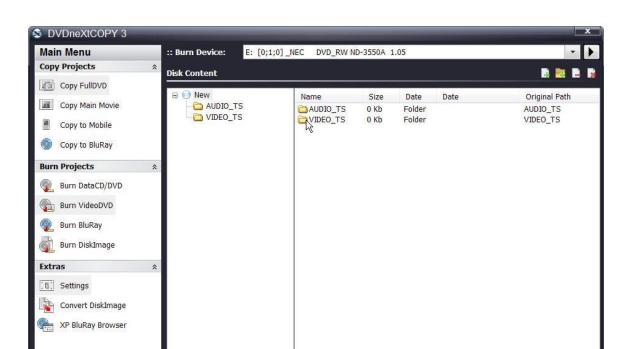

Step 3: Click on the VIDEO\_TS folder.

About

Support

Burn now!

Step 4: Click on Add File.

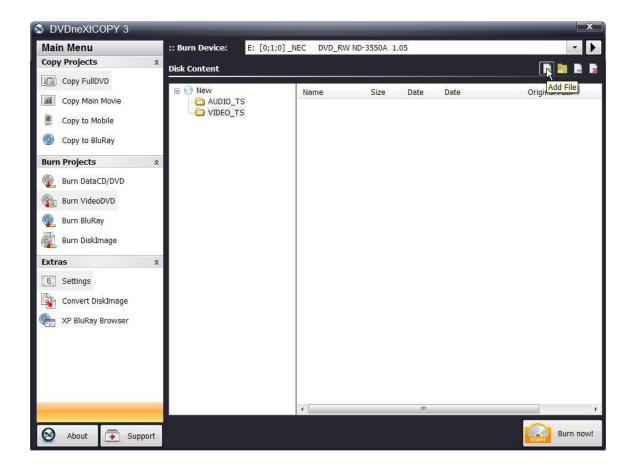

**Step 5:** You can browse to your preferred VIDEO\_TS folder on your hard drive. Double click on the folder you want to copy.

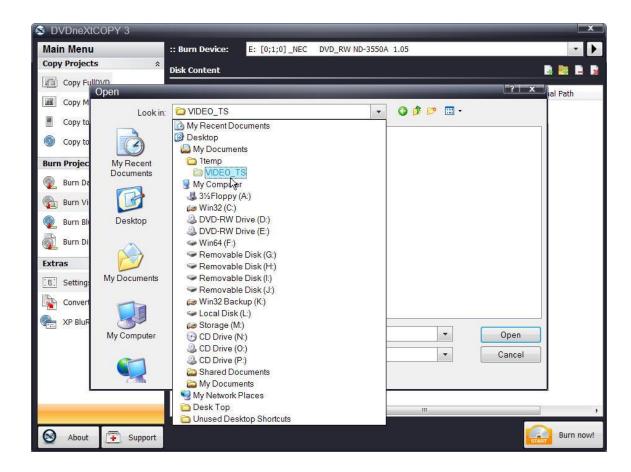

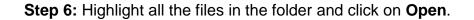

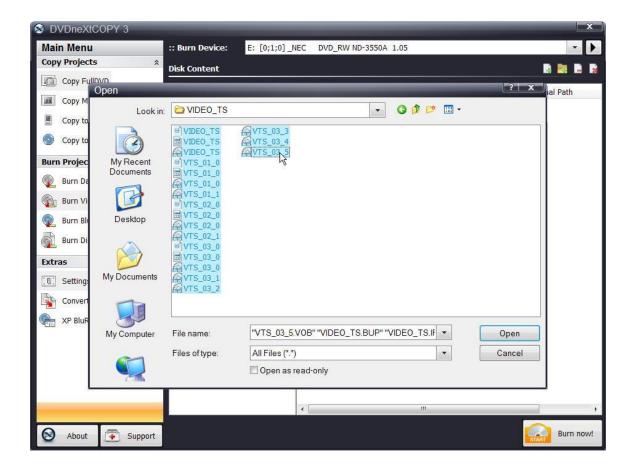

**Step 7:** The files are now ready to burn to disc. Make sure there is a blank DVD disc in your select burner and click **Burn now.** 

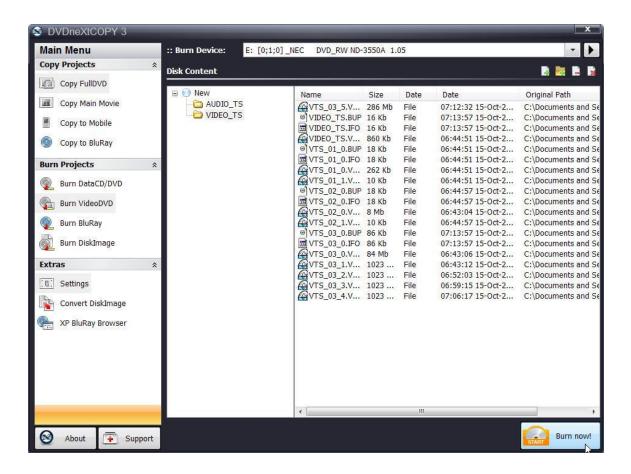

Progress will be shown by the **Total Time** and the green bar in the **Total Progress** indicator.

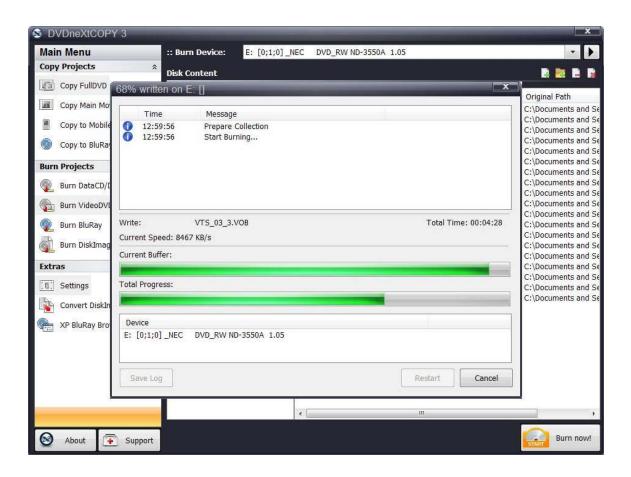

When the burn is complete, you will hear an audio alert. The green bars will be grayed out and you will see **Burn Done** in the message list. The disc will eject automatically.

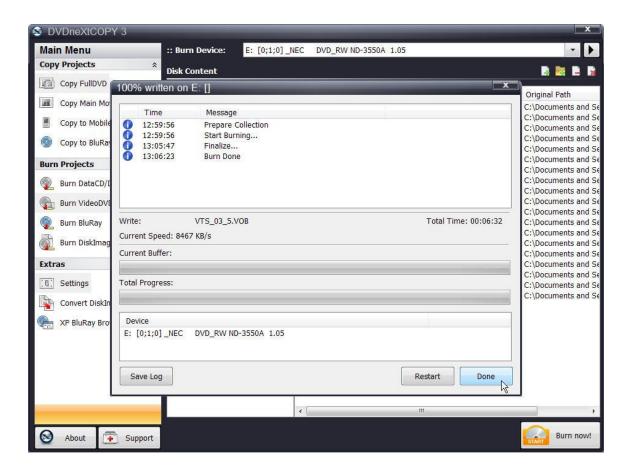

## 6.6 Burn Blu-ray

While DVD neXt COPY cannot copy original Blu-ray Movies, you can copy multiple DVD movies to one Blu-ray blank disc. You will need a Blu-Ray Burner and Blu-Ray Disc. (Either BD-R [writable] or BD-RE [rewritable]).

The process involves copying multiple DVD movies to one folder on your hard drive (See 6.3 Copy to Blu-ray), then burning that folder to a blank Blu-ray disc.

**Step 1:** Run the software and click on **Burn BluRay** in the **Burn Projects** Mode.

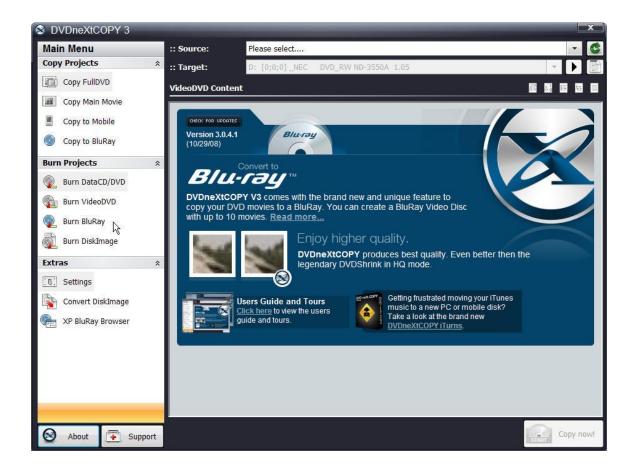

**Step 2:** You may see this warning. This is just a reminder that you will loose any information you have added to the Disk Content window, when you are selecting different options in the Burn Projects Mode. You can click the "Do not show this message anymore", if you prefer.

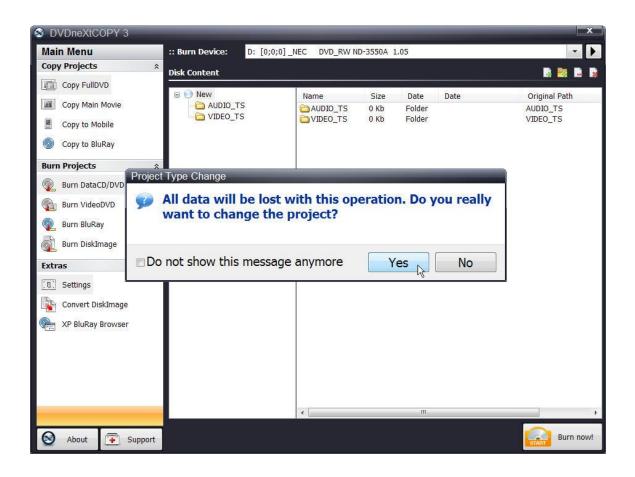

Clicking on **Yes** will open the **Burn BluRay** option and clear the Disk Content window.

**Step 3:** Click on **Add Folder** in the upper right had corner and browse to your Blu-ray projects folder on your hard drive. (If you have not copied any DVD movies to your Blu-ray Projects Folder, see **6.3 Copy to Blu-ray**).

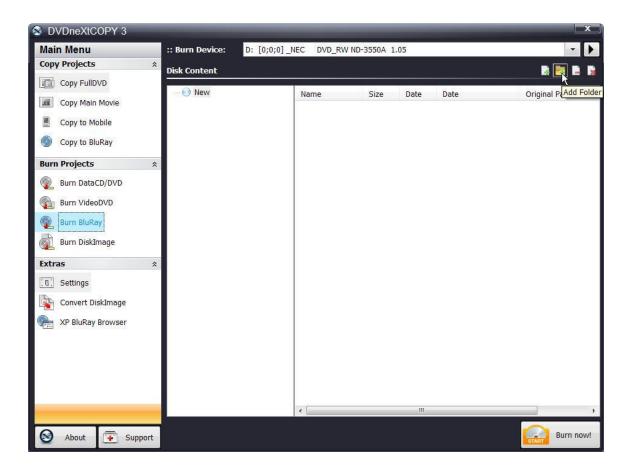

**Step 4:** Click on the specific project you wish to burn to your blank Blu-ray disc and click **OK**. (In this example we are using "**Star Movies**").

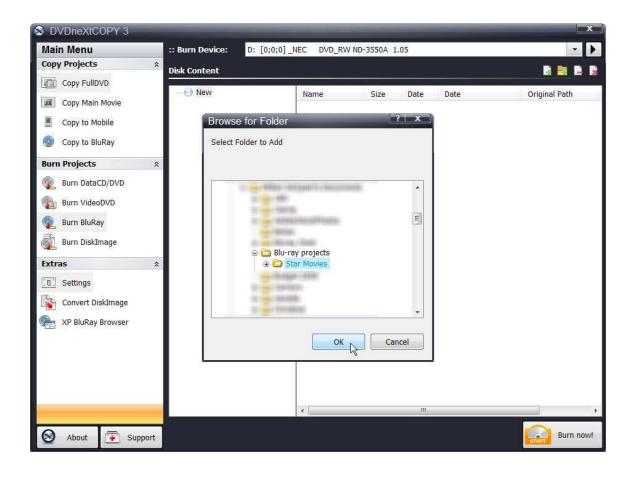

**Step 5:** Once you have added your **Blu-ray project** to the **Disk Content** window, select your **Blu-ray Burner** as the **Burn Device**. Confirm there is a blank Blu-ray disc in your in your Blu-ray burner and click on **Burn Now.** 

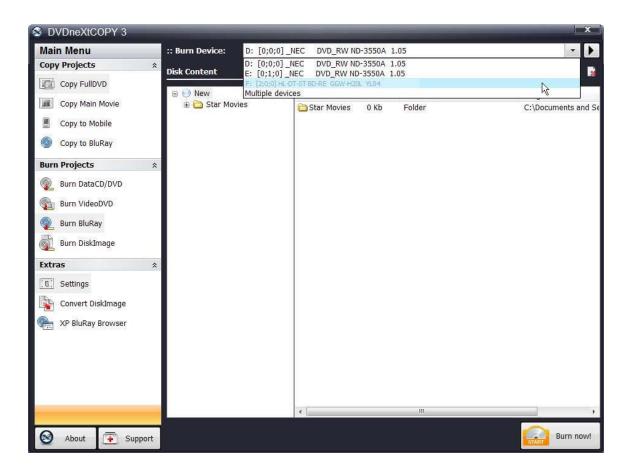

Progress will be shown by the **Total Time** and the green bar in the **Total Progress** indicator. **NOTE:** The total time to burn a Blu-ray project will vary, depending on your quality settings and the size of the project.

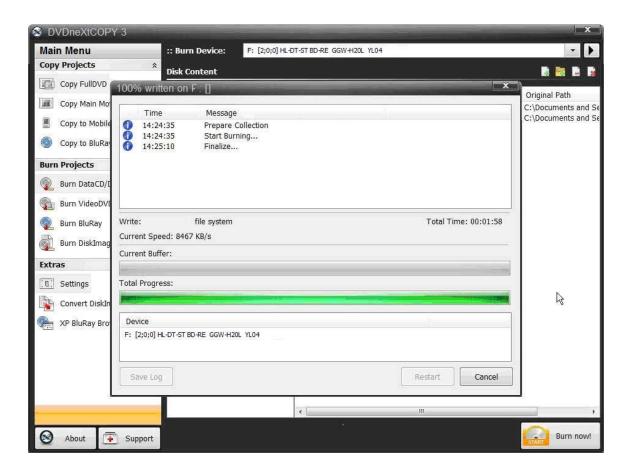

When the burn is complete, you will hear an audio alert. The green bars will be grayed out and you will see **Burn Done** in the message list. The disc will eject automatically.

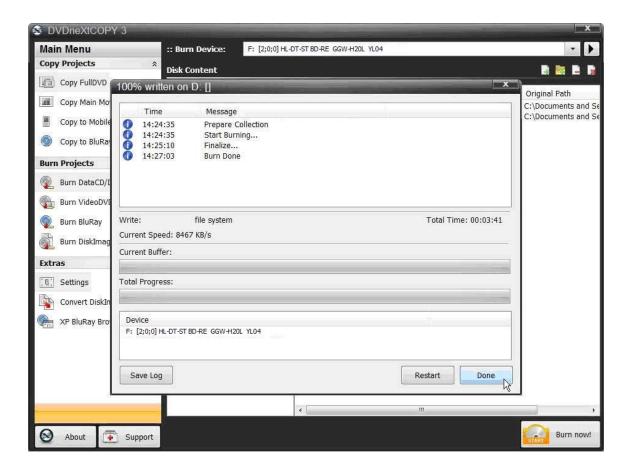

# 6.7 Burn Disc Image

DVD neXt COPY Ultimate is capable of burning Disk Image files from your hard drive to a blank CD or DVD.

Run the software and click on **Burn DiskImage** in the **Burn Projects** Mode.

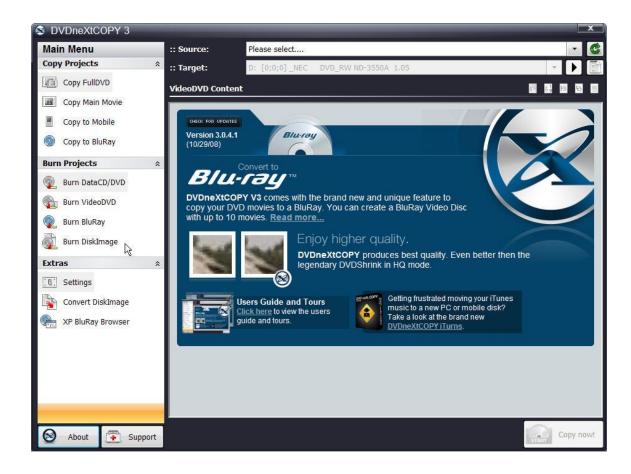

You may see this warning. This is just a reminder that you will loose any information you have added to the Disk Content window, when you are selecting different options in the Burn Projects Mode. You can click the "Do not show this message anymore", if you prefer.

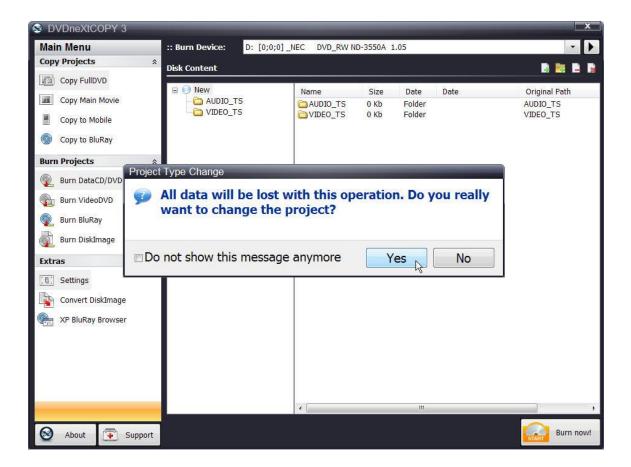

You can browse for image files on your hard drive and double click them to add them to the **Tracks** window, as well as remove tracks, using the three options to the top right of the window.

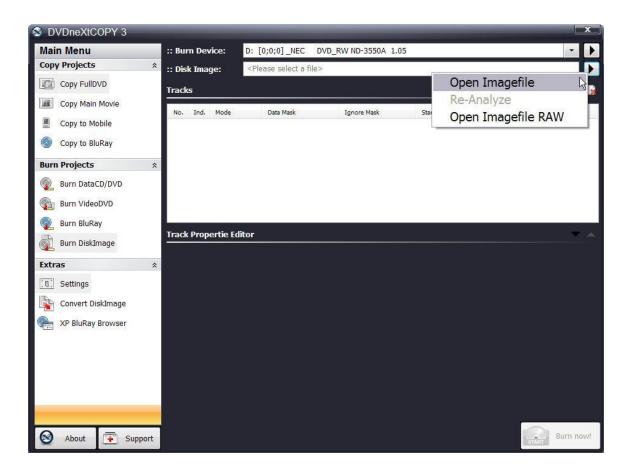

Once you have added all the image files you desire to the **Tracks** window, make sure there is a blank CD/DVD in your burn device and click on **Burn Now.** 

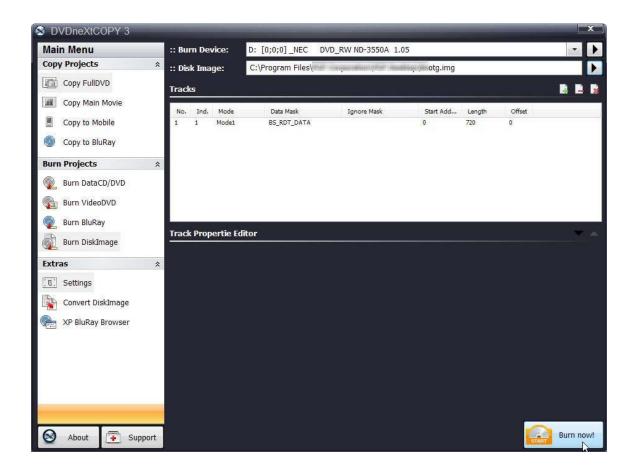

Progress will be shown by the **Total Time** and the green bar in the **Total Progress** indicator.

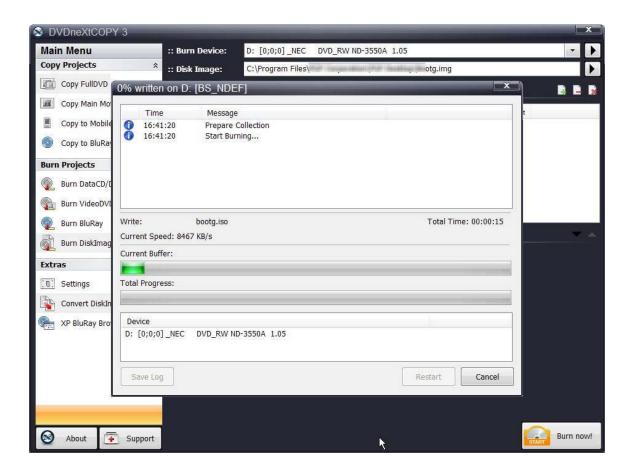

When the burn is complete, you will hear an audio alert. The green bars will be grayed out and you will see **Burn Done** in the message list. The disc will eject automatically.

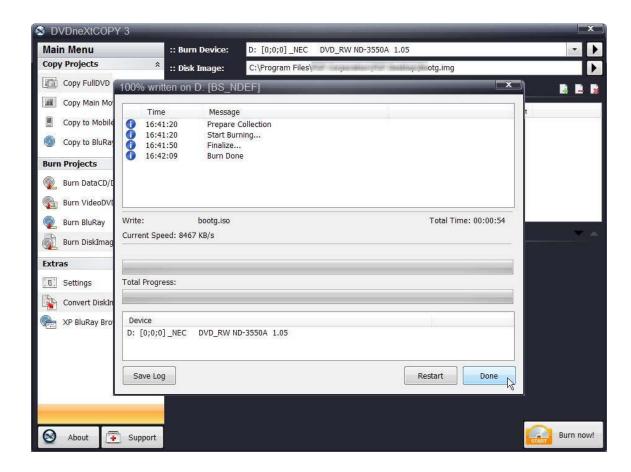

# 6.8 Convert Disc Image

DVD neXt COPY Ultimate is capable of converting Disk Image files to **ISO** or **Bin/Cue** format.

Run the software and click on **Convert DiskImage** in the **Extras** Mode.

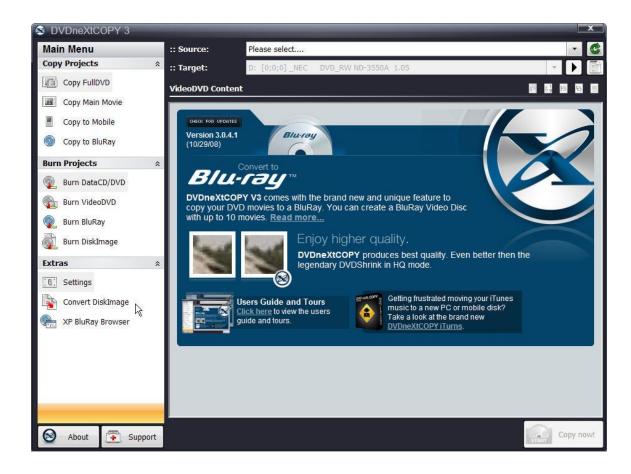

#### Select conversion to ISO or Bin/Cue format.

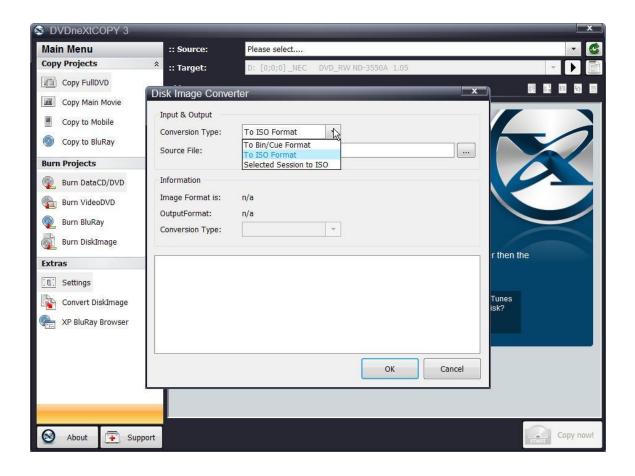

You can browse to the **Source** of the image file on your hard drive that you want to convert and double click the file. Click **OK**.

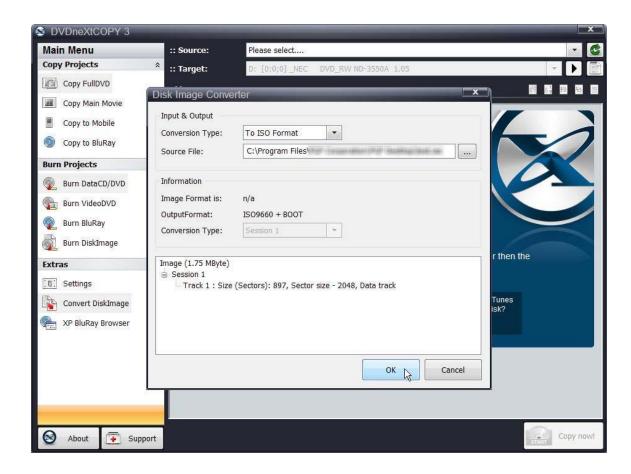

The **Save As** window will open and you can rename and save the converted file to a folder on your hard drive. Click on **Save.** 

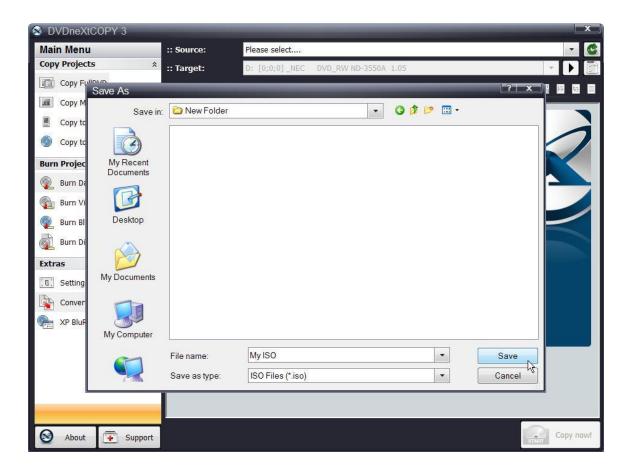

You will receive an Image Conversion Successful message.

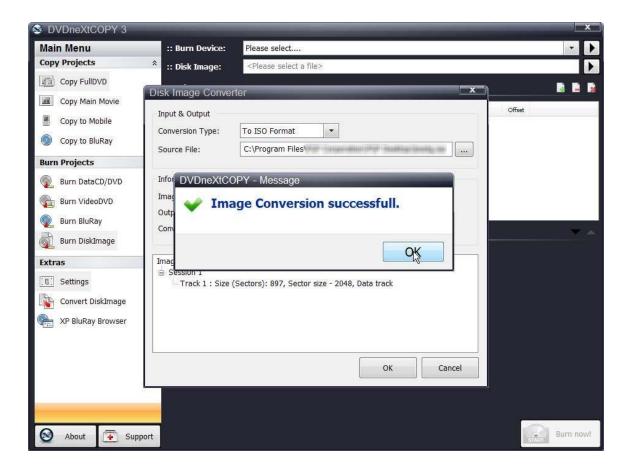

### 6.9 XP Blu-ray Browser

The XP Blu-ray Browser is not restricted to WinXP. This utility can be used on all windows Operating Systems. However, Windows 2000 and Windows XP (SP2) do not support Blu-ray Disks and they will not recognize them. With the XP Blu-ray Browser you can browse through and check the multiple DVD movie Blu-ray discs you have created.

### 7.0 Terms

Α

a-characters An ISO-9660 character set. A B C D E F G

HIJKLMNOPQRSTUVWXYZ01 23456789 SP!"%&'()\*+,-.:;<=

>?

administrator rights An administrator is who manages the

computer system.

Anti-piracy Being against unauthorized use of patented

or copyrighted work.

Application Name The name of the application necessary for

accessing data from the CD.

ASCII American Standard for Information

Interchange – a binary code for text

communication and printer controls. It is the built in character code in all computers.

ASPI Advanced SCSI Programmer's Interface.

An expanded standard low-level interface

used for accessing SCSI devices

Audio There are three types of audio formats:

Dolby AC3, PCM, MPEG-1 Layer II and

MPEG-2

В

Bit A contraction of a binary digit. The binary

system number is based on powers of two. A binary digit, or a bit, is either a one or a zero. Since DVDs are digital storage media format, all information is recorded as digital

data, or as bits (ones or zeros).

Block Also known as a sector or a logical block

and is identified by a logical block number (LBN). A block is the smallest unit of information on a CD-ROM that can be

addressed.

Blu-ray disc (also known as Blu-ray or BD) is an optical

disc storage media format. Its main uses are high-definition video and data storage. The disc has the same physical dimensions as a standard DVD or CD.

The name Blu-ray Disc is derived from the blue laser (violet colored) used to read and write this type of disc. Because of its shorter wavelength (405 nm), substantially more data can be stored on a Blu-ray Disc than on the DVD format, which uses a red (650 nm) laser. A dual layer Blu-ray Disc can store 50 GB, almost six times the capacity of a double-dual layer DVD (or more than 10 times if single-layer).

Buffer A memory holding area used to temporarily

store data.

Burn The process of writing information to a

writable CD or DVD.

Bytes Eight bits of digital data.

C

Cache A memory buffering method used to obtain

data faster than from a CD or other media.

Caddy The tray or carrier where the CD is placed

for reading or writing.

Caliber

CD Compact Disc

CD-DA Compact Disc – Digital Audio, developed by

both Philips and Sony corporations. These are playable on any audio CD player or

computer CD-ROM drive.

CD-R Compact Disc – Recordable, These are

read-only on a standard CD-ROM drive. Images, text data or sound can be recorded.

CD-ROM Compact Disc – Read Only Memory, Media

which can contain data, audio or voice.

CD-ROM Drive A hardware device which allows the CD

media to be read, played or recorded.

CD-RW Compact Disc- Read/Write, A rewriteable

CD. These can be erased and re-recorded.

CD-Text Text information stored on an audio CD in

either the lead-in or in audio tracks.

Compression A method to reduce the storage size

requirements of digital information by removing redundant data. Video compression allows the hundreds of gigabytes of data contained in a full length movie to be reduced so that it will fit on a

DVD.

Content The video, audio and graphics that are to be

added to a DVD.

Copyright Filename The name of a file located in the root

directory containing a copyright notice.

C2 The minimum security level defined by the

National Computer Security Center (NCSC).

D

DAT Digital Audio Tape

Data Preparer's Name The name of the author of the Cd's

contents.

Details Pane The details pane displays files associated

with currently selected session and directory

within that session.

Device Any electronic machine or component from

a transistor to a disc drive. Ther term "device" always refers to hardware.

Disc An alternate spelling for disc. Disc is

usually used with read-only media, such as

CDs and CD-ROMs.

Disc at Once A single process method of recording data

on a CD. The Lead-in is converted first, then the data sector, followed by the Lead-

out.

Disc Image A file that contains the image of a DVD. If

you elect to create a Disc Image, you can then make copies of that DVD simply by writing that Disc Image to a writeable CD or

DVD.

Directory The term directory refers to the address of a

file of group of files on your hard drive or

removable media.

Direct X A set of multi-media programming interfaces

from Microsoft fro Windows.

Disc A direct access storage device such as

floppy disc, hard disc, magnetic disc, optical

disc, CD-ROM and DVD.

Dolby AC3 Dolby Audio Coding 3 – the audio coding

technology used in Dolby digital.

Dolby Digital A digital audio encoding system from Dolby

used in movie & home theatres.

DV Digital Video – video captured to a computer

from a digital camcorder.

DVD The term DVD officially doesn't stand for

anything, although it is often said to stand for Digital Versatile Disc or Digital Video Disc. DVDs are a 3 or 6 inch discs capable of storing 2.2, 4.7, 8.5 9.4 or 17 gigabytes of

data.

DVD-RAM Alternative competing format of record-once

type discs with 2.4 GB storage capacity per

side.

DVD-ROM DVD-Rom does not contain Video TS and

Audio\_TS directories and therefore cannot read by a consumer DVD player. DVD-ROMs typically are used to store data much

in a way a CD\_ROM is used today.

DVD-R/DVD+RW Alternative competing format of record-once

type (DVD+R) or re-recordable type (DVD+RW) discs with 4.7 GB storage

capacity per side.

Ε

Episodic Discs These are TV Series discs that have

multiple shows that have been produced as

a single DVD.

EULA End User License Agreement

F

File System A data structure that converts the physical

image of a disc into a logical structure of

files and directories.

Folder The term directory refers to the address of a

file of group of files on your hard drive or

removable media.

Folder Pane The folder pane shows the tracks, sessions

and folders on the CD or DVD.

G

gigabytes One million bytes

GIF Graphics Interchange Format – a popular

bitmapped graphics file format developed by

CompuServe.

Н

Hard drive The primary computer storage device, which

spins, reads and writes one or more fixed disc platters. (hard drive & hard disc are

used synonymously)

Hard errors Errors that can not be automatically

recovered from device in a single read

attempt.

HDTV High Definition Television – A high-

|                    | resolution digital television combined with Dolby Digital surround sound (AC-3).                                                                                         |
|--------------------|----------------------------------------------------------------------------------------------------|
| Hexadecimal        | 16. The base 16 numbering system is used as shorthand for representing binary numbers. Each half byte (4bits) is assigned a hex digit.                                   |
| HFS                | Hierarchal File System. The file system used by the Macintosh operating system to arrange data on hard discs and floppy discs. This system can also be used for CD-ROMs. |
| HFS+               | Allows longer file names (256) characters and supports Unicode.                                                                                                    |
| <b>I</b><br>Image  | A single file containing all edited data on a CD.                                                                                                    |
| IFO                | Publishing information about the content of this file would be contrary to the license agreement and non-disclosure agreement with the DVD forum.                        |
| .INI               | A file containing configuration information for Windows. Some applications have their own .ini files which hold program information.                                     |
| .ISO               | A CD image format similar to a BIN/CUE image file set, but the one single .ISO file contains both the data and the CD layout information.                                |
| ISRC               | International Standard Recording Code                                                                                                    |
| ISO-9960           | An international logical file format for CD-ROMs originally developed by the High Sierra Group. All data on a CD is addressed using logical block numbers                |
| <b>J</b><br>Joliet | A logical file format created by Microsoft                                                                                                    |

Corporation which conforms to ISO-9960 format. This format allows long file names (up to 64 characters) and uses the Unicode

international character set.

JPEG Joint Photographic Experts Group – a

standard for compressing still images.

K

Kilobytes 1 thousand bytes or 1,024 bytes in technical

specs.

L

LBN Logical Block Number. See Block

Lead-in The first part of a CD-R recording session.

The Table of Contents is converted into the

lead-in when the session is closed.

Lead-out The ending area for each session where the

index to the next session is stored. Writing

the lead-out closes the session.

License Number A number provided to a specific copy of the

software used to identify the end user who

purchased the product.

M

MCN Media Catalog number

Media Video and audio used in the creation of a

DVD

Mobile Device Reference to iPod, PSP or Zune mobile

device used to view DVD movies while on

the move.

Mode 1 The original "ordering" of control information

in the sector header. Most basic form read

by all CD devices.

Mode 2 (XA) "extended architecture" that allows

definitions of sub-types within the data by

using an additional 8 bytes in the sector header. This was moved from the back end of the sector to the front to allow for this.

MPEG A video compression system developed by

the Motion Picture Experts Group. There are currently two types in use: MPEG-1 and

MPEG-2.

MPEG-1 Achieves approximately ¼ the resolution of

broadcast TV and is slow fro processing

high quality moving images.

MPEG-2 The super high quality video technique used

for DBS (satellite TV), DHTV and DVD.

MPEG-4 A transport-agnostic multi-media

representation technology developed as an

expansion on the MPEG-2 standard.

MSF Minute Second Frame addressing, used

with both data and audio tracks. This is an

alternate addressing form for CD.

Ν

0

Optical Media A direct access media converted and read

by light.

Ρ

Packet Writing A technique of writing to a CD-R or CD-RW

disc which allows small increments of data to be added to the disc. This is used by nearly all "drag-and-drop" type CD burning

software. See UDF.

PCM Pulse Code Modulation- an uncompressed,

digitally codes representation of an analog

signal.

Preferences Options in a program that can be changed

by the user. They usually control the user interface letting the user customize the way

they view data.

Publisher's Name Identifies the name of the CD's publisher

Q

Quick Erased disc CD/RW discs can be erased "quickly" taking

less than 5 minutes. However, the original information is present on the disc but it cannot be read by consumer drives. The information on the disc can only be

recovered using special hardware.

R

Region coding A standard based upon country that the

technology is available in.

S

SCSI Small Computer System Interface, An

interface allowing you to connect media

devices to your computer.

Sector The smallest unit of information on a CD

that can be addressed. Also referred to as a block. A sector may contain a header, synchronization bits and user data. Different types of CDs contain different sector sizes. A data CD-ROM contains a

sector size of 2048 bytes of data.

Settings User defined choices that can be "set" as

their default.

Soft errors Errors that the software can normally

recover from.

Sub-q Data A hex hump containing current position data

for the track, UPC code for the track, current minutes and seconds time into the track and

ISRC.

SVCD Super Video Compact Disc – a movie on an

SVCD is the same quality as a VHS tape.

System Name The name of the operating system running

the application.

Т

TDF Title Definition Format

Text Editor Software used to create and edit files that

contain only text.

Third Party Plugins Any 3<sup>rd</sup> party plugin applications, such as a

Graphical User Interface (GUI), that are not

part of the DVD neXt COPY Ultimate

program.

Thumbnail A small, scaled-down version of any given

image or video. Although typically much smaller than the original image, thumbnails give you a quick, overall preview of an entire

image.

Titleset A titleset is the highest position in the

hierarchy on a video DVD. Every DVD has at least one, and most will contain multiple chapters and/or titles. All files associated with a given titleset have the prefix VTS\_ and then the number of the titleset itself.

TOC Table of Contents, shows the contents of

every recorded session. The contents consist of the number of tracks, the starting location for each track, and the total size of the data area. The lead-in contains TOC.

Tool Bar A small window which contains buttons or

icons that are shortcuts to menu commands.

Toolbars list available commands.

Track On a data CD-ROM, one track may contain

data, files and folders. On an audio CD, a single track contains one piece of music.

Each track is separated by a gap.

U

Universal Disc Format, nearly all drag-and-UDF drop CD burning software uses this format. **UPC** Unique Product Code, A unique bar code format for a CD. V Video Compact Disc – a CD that contains **VCD** moving pictures and sound. VHS Video Home System – a half inch analog videocassette recorder (VCR) **VOB** Video Object File – the next step in video files past analog source Volume Descriptor This resides at the beginning of the CD where the structure of the file system is located. A volume descriptor may contain: system name, volume name, volume set name, publisher's name, data preparer's name, application name, copyright filename. Volume Name The name of the CD displayed when it is mounted. Volume Set Name The name of the set of volumes. W .WAV Stores samples "in the raw" where no preprocessing is required other than formatting of data. X XA See Mode 2 Υ Ζ